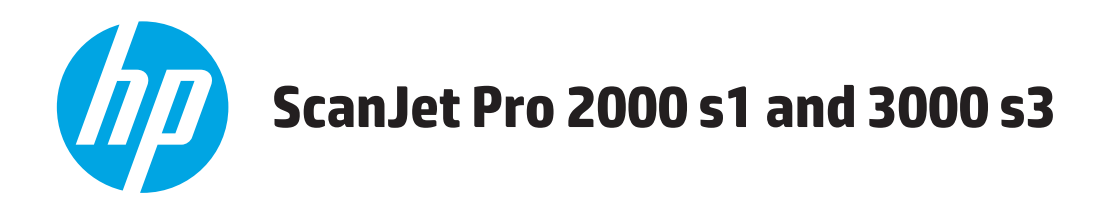

# **Пайдаланушы нұсқаулығы**

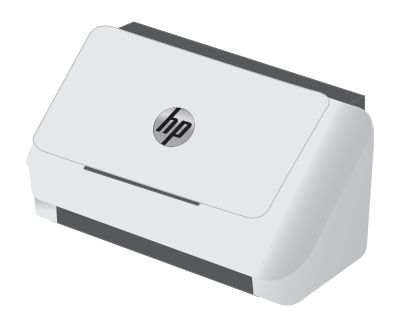

2000 s1 3000 s3

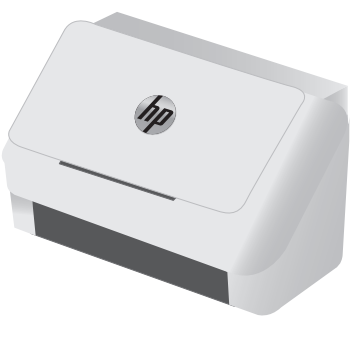

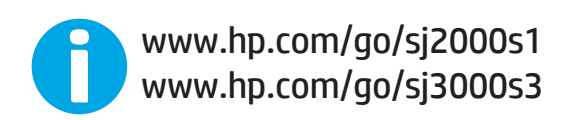

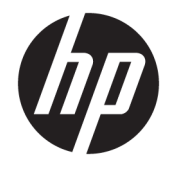

# HP ScanJet Pro 2000 s1 and 3000 s3

Пайдаланушы нұсқаулығы

#### **Авторлық құқық және лицензия**

© Copyright 2016 HP Development Company, L.P.

Авторлық құқық жөніндегі заңдарға сәйкес жағдайлардан басқа кезде, алдын ала жазбаша түрде алынған рұқсатсыз, көшіруге, бейімдендіруге немесе аударуға рұқсат етілмейді.

Мұнда берілген ақпарат ескертусіз өзгертілуі мүмкін.

НР өнімдері мен қызметтеріне берілетін кепілдіктер осындай өнімдер мен қызметтерге берілетін тікелей кепілдік жөніндегі мәлімдемелерде ғана көрсетілген. Бұл құжаттағы мәлімдемелер қосымша кепілдік ретінде қабылданбауы тиіс. НР бұл құжаттағы техникалық немесе редакторлық қателер немесе кемшіліктер үшін жауап бермейді.

Edition 1, 10/2016

#### **Тауар белгілерінің тізімі**

Adobe® , Adobe Photoshop® , Acrobat® , and PostScript® — Adobe Systems Incorporated корпорациясының сауда белгілері.

Apple және Apple логотипі — Apple Inc. компаниясының АҚШ пен басқа елдердегі сауда белгілері.

AirPrint — Apple Inc. компаниясының АҚШ пен басқа елдерде тіркелген сауда белгісі.

OS X — Apple Inc. компаниясының АҚШ пен басқа елдерде тіркелген сауда белгісі.

Microsoft®, Windows®, Windows® XP және Windows Vista® — Microsoft корпорациясының АҚШ-та тіркелген сауда белгілері.

Google™ және Google Maps™ - Google Inc. сауда белгілері.

# Мазмұны

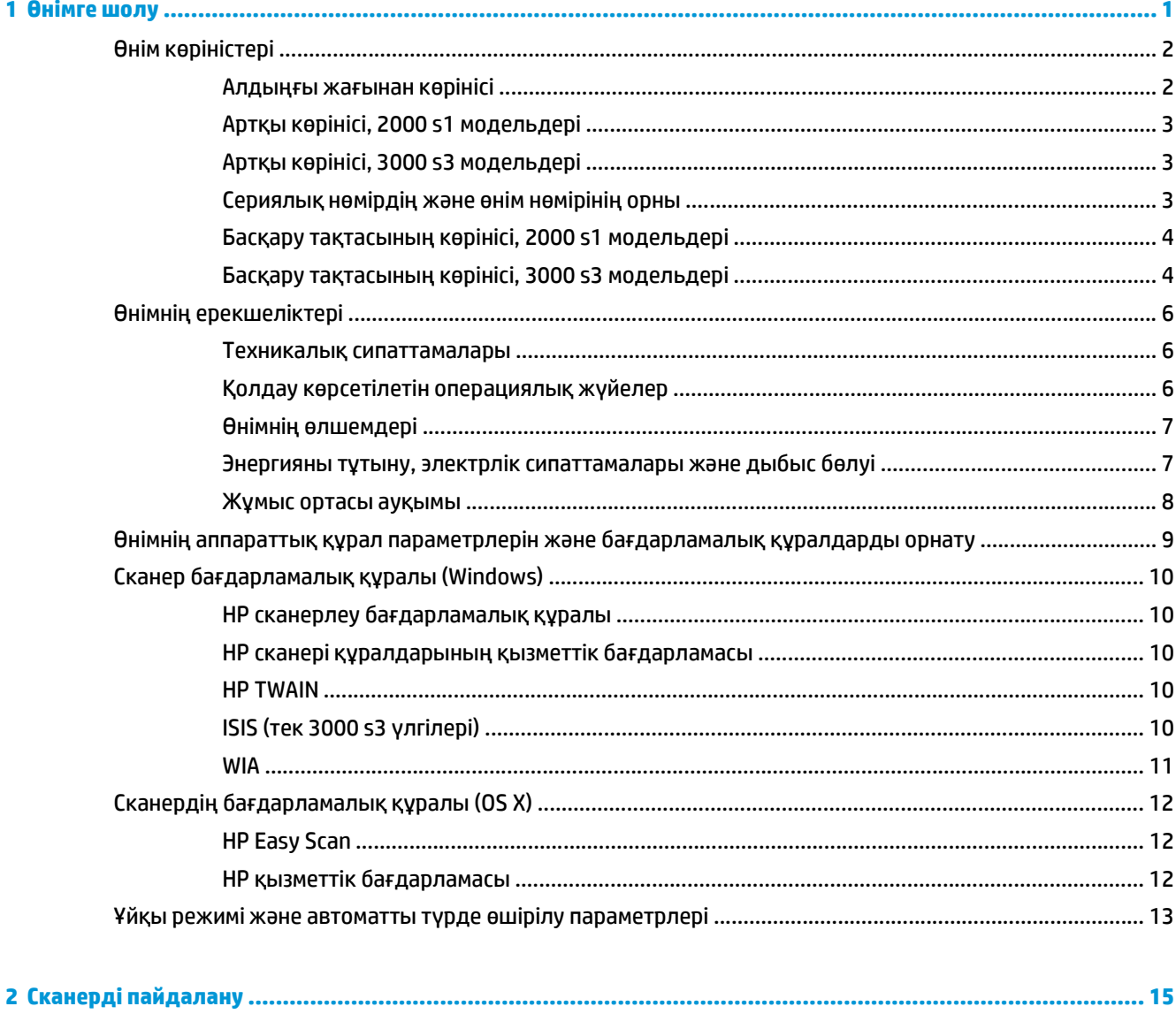

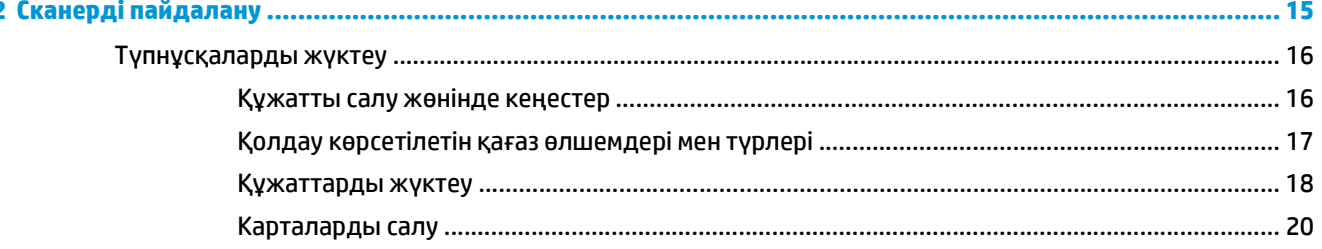

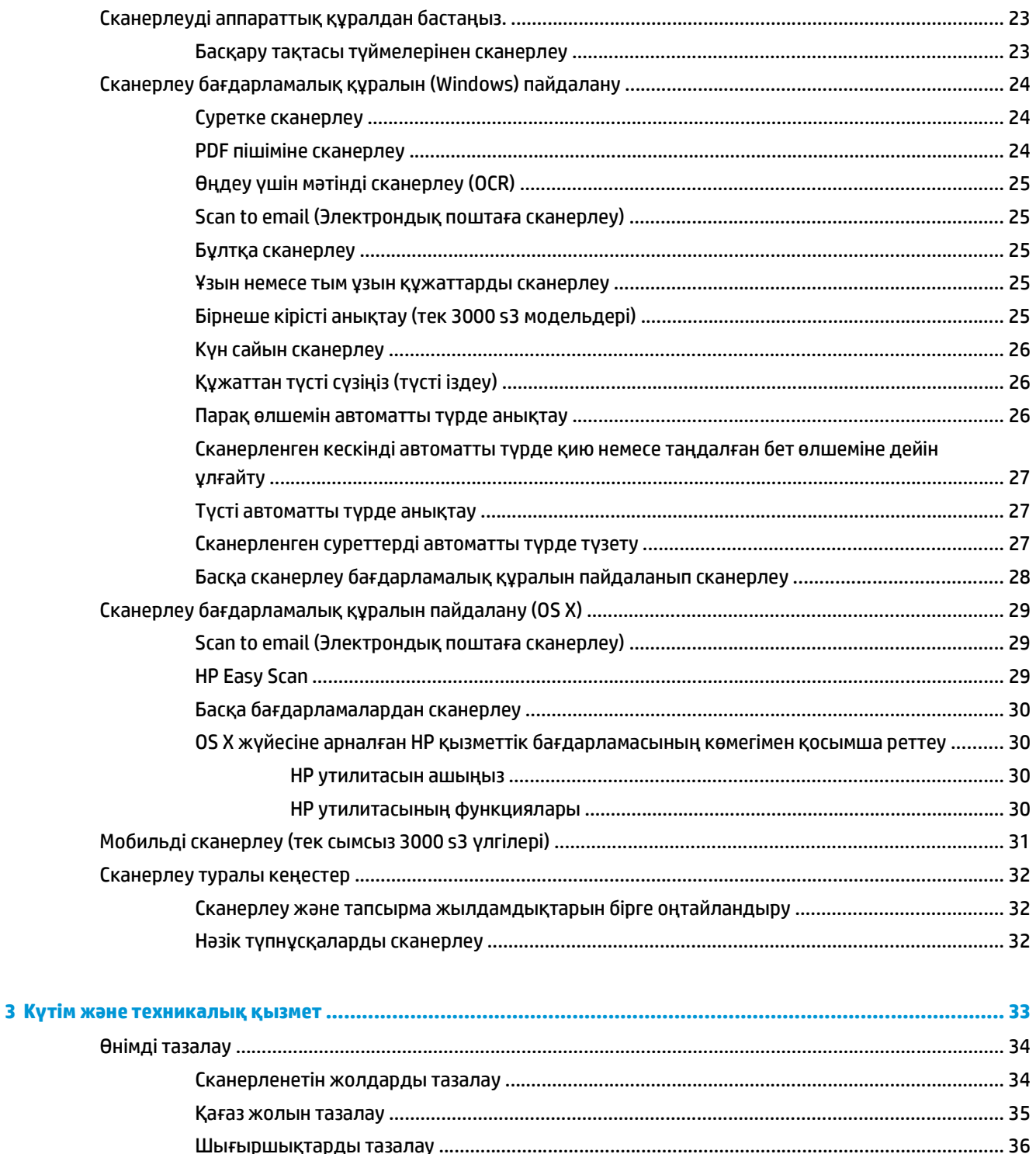

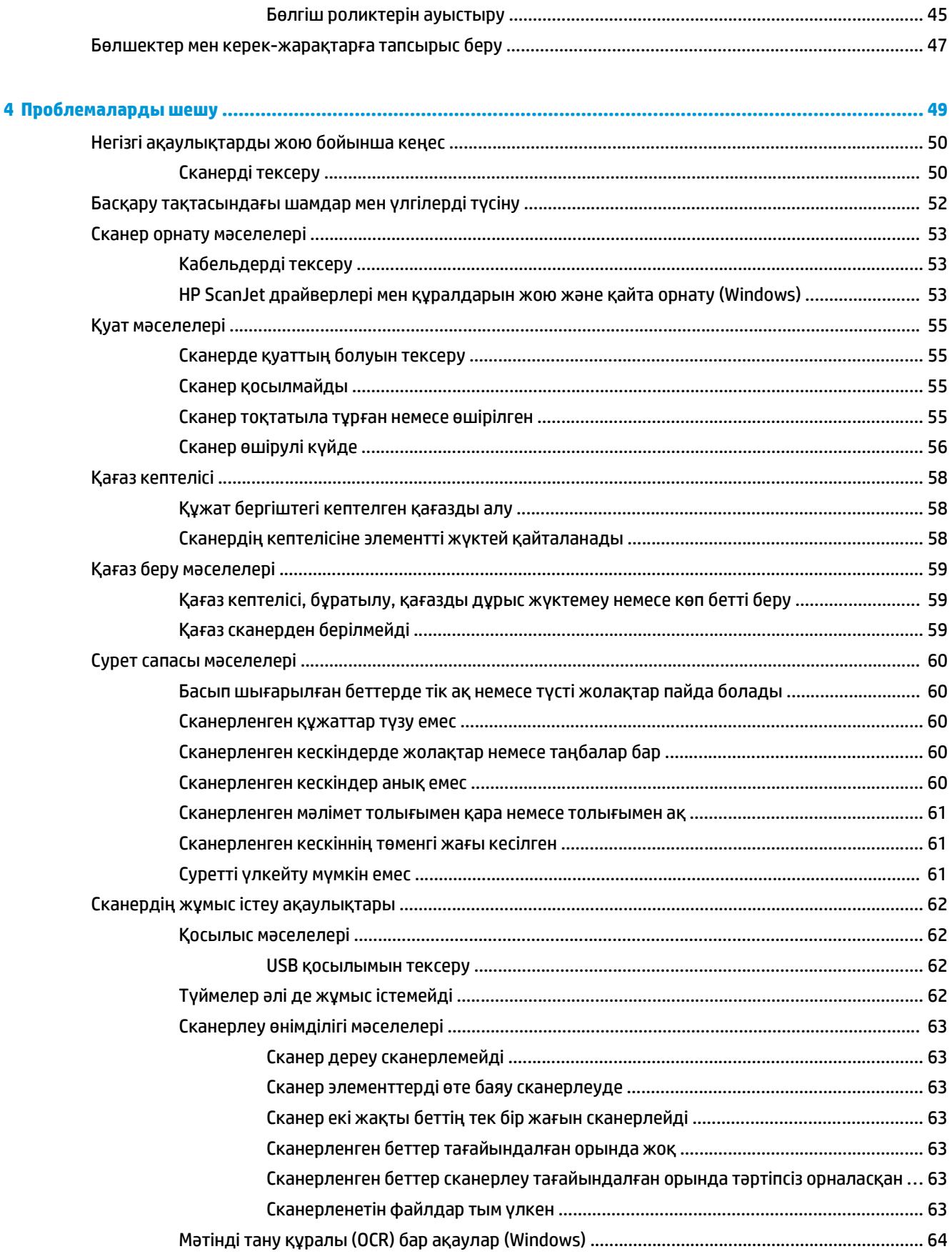

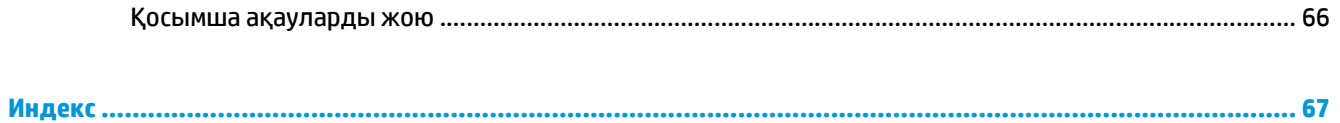

# <span id="page-8-0"></span>**1 Өнімге шолу**

Осы нұсқаулықта сканер туралы маңызды ақпарат берілген.

- Өнім [көріністері](#page-9-0)
- Өнімнің [ерекшеліктері](#page-13-0)
- Өнімнің аппараттық құрал параметрлерін және [бағдарламалық](#page-16-0) құралдарды орнату
- Сканер [бағдарламалық](#page-17-0) құралы (Windows)
- Сканердің [бағдарламалық](#page-19-0) құралы (OS X)
- Ұйқы режимі және автоматты түрде өшірілу [параметрлері](#page-20-0)

Келесі ақпарат жариялау уақытында дұрыс болады. Ағымдағы ақпаратты [www.hp.com/go/sj2000s1](http://www.hp.com/go/sj2000s1) or [www.hp.com/go/sj3000s3](http://www.hp.com/go/sj3000s3) бөлімінен қараңыз.

HP корпорациясының осы өнімге арналған толық анықтамасы келесі ақпаратты қамтиды:

- Орнату және параметрлерді реттеу
- Үйрену және пайдалану
- Проблемаларды шешу
- Бағдарламалық құрал жаңартуларын жүктеп алу
- Қолдау форумдарына қосылу
- Кепілдік және құқықтық ақпарат табу

# <span id="page-9-0"></span>**Өнім көріністері**

Бұл бөлімде HP ScanJet Pro 2000 s1 and 3000 s3 құрылғысының нақты бөліктері сипатталады.

- Алдыңғы жағынан көрінісі
- Артқы көрінісі, 2000 s1 [модельдері](#page-10-0)
- Артқы көрінісі, 3000 s3 [модельдері](#page-10-0)
- [Сериялық](#page-10-0) нөмірдің және өнім нөмірінің орны
- **Басқару [тақтасының](#page-11-0) көрінісі, 2000 s1 модельдері**
- **Басқару [тақтасының](#page-11-0) көрінісі, 3000 s3 модельдері**

## **Алдыңғы жағынан көрінісі**

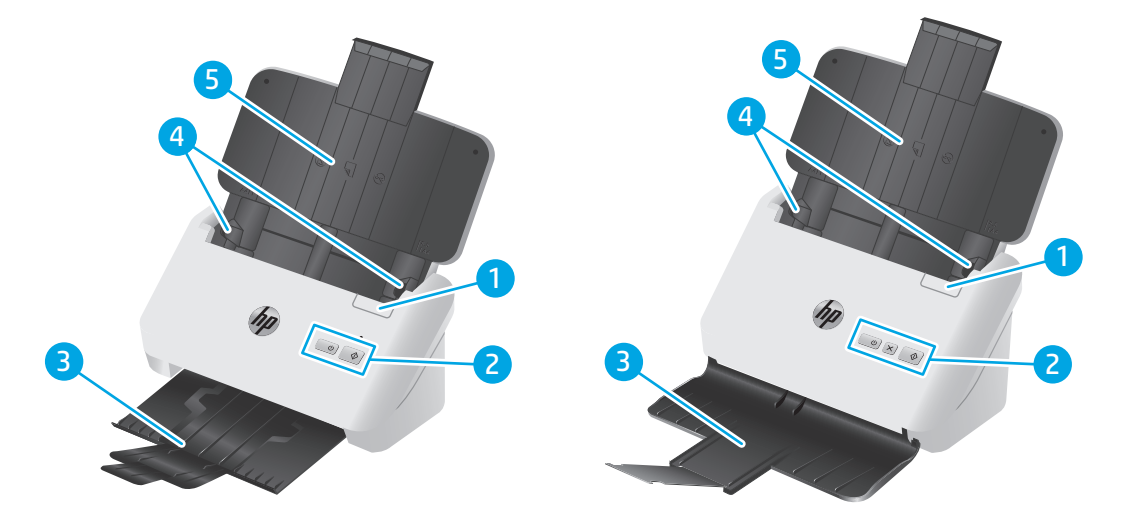

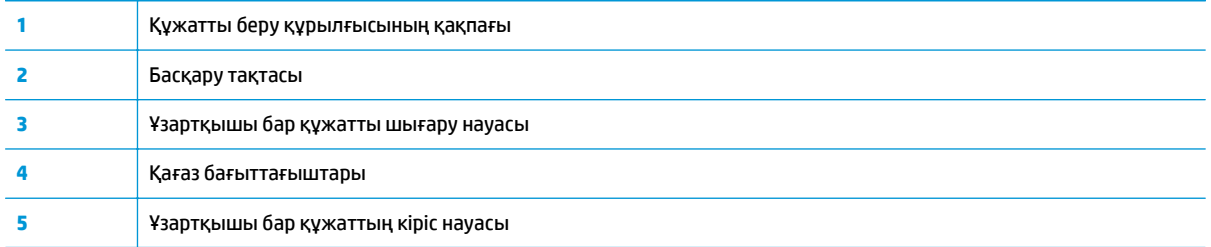

## <span id="page-10-0"></span>**Артқы көрінісі, 2000 s1 модельдері**

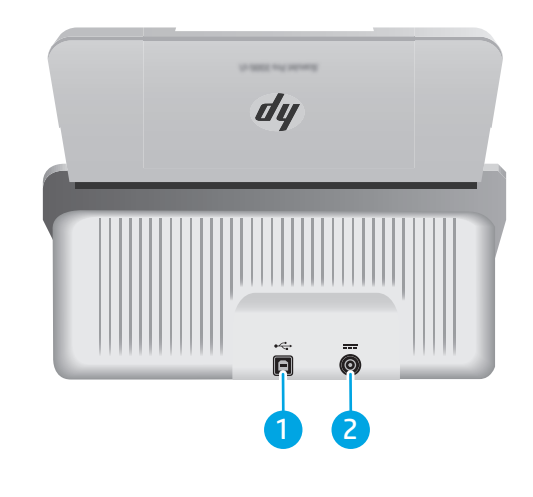

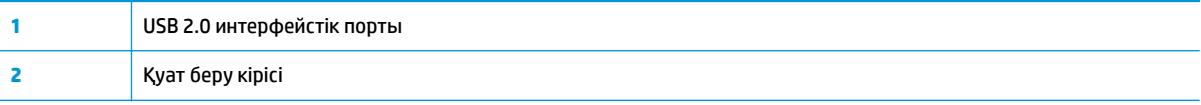

## **Артқы көрінісі, 3000 s3 модельдері**

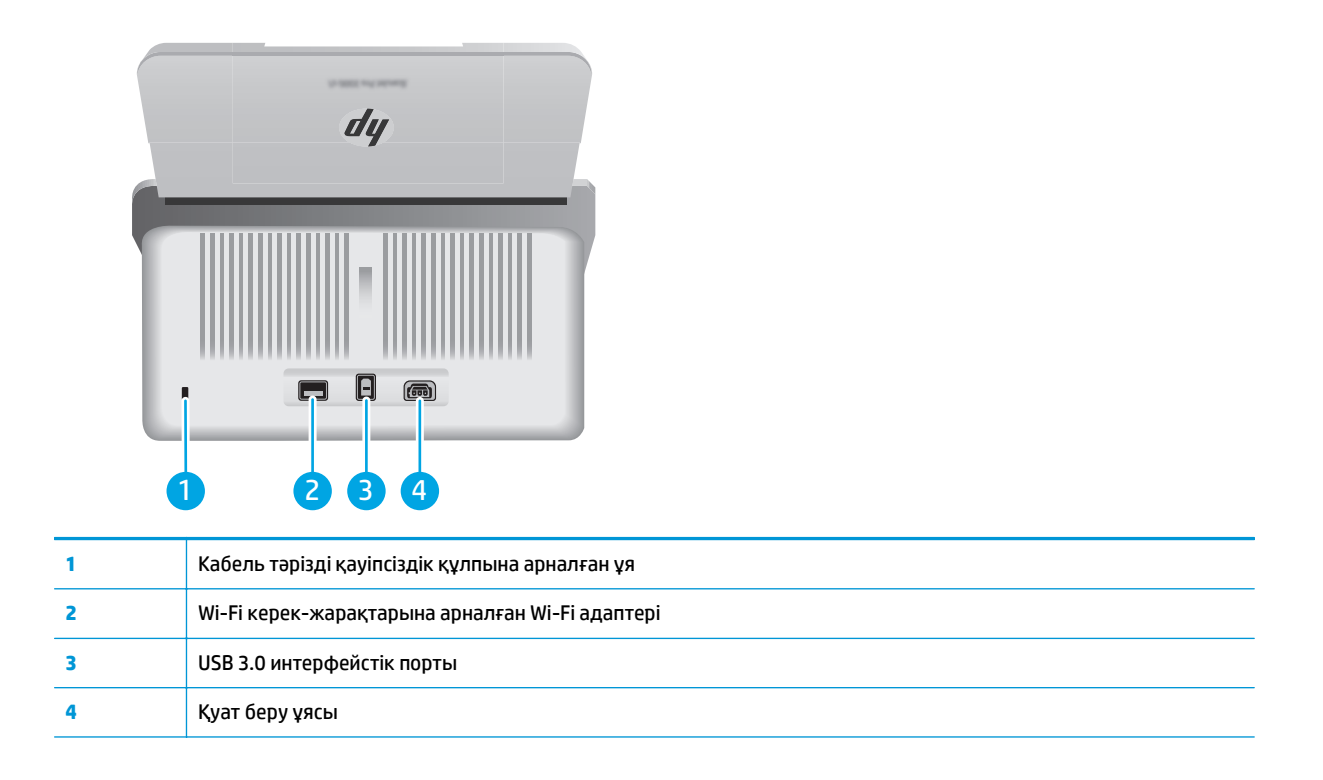

## **Сериялық нөмірдің және өнім нөмірінің орны**

Сериялық және өнім нөмірлерінің жапсырмасы артқы қақпақта орналасқан.

<span id="page-11-0"></span>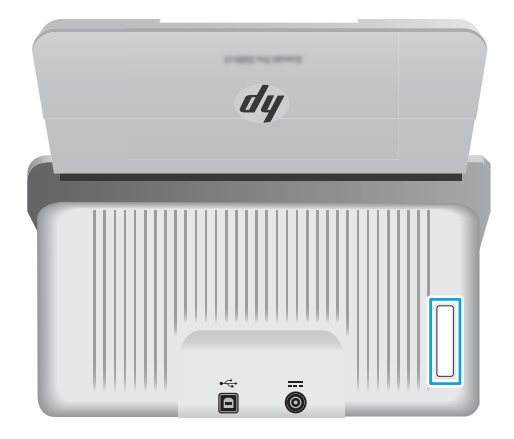

## **Басқару тақтасының көрінісі, 2000 s1 модельдері**

Сканерлеуді бастау, сондай-ақ сканерді қосу және өшіру үшін басқару тақтасындағы түймелерді пайдаланыңыз.

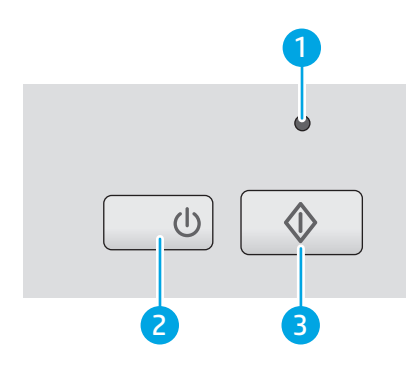

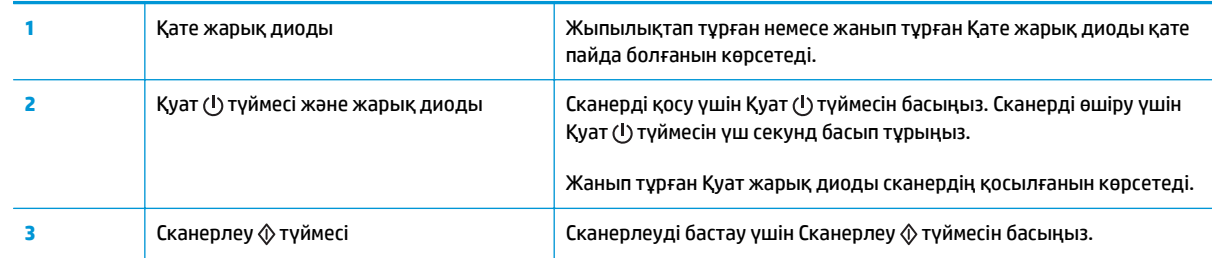

## **Басқару тақтасының көрінісі, 3000 s3 модельдері**

Сканерлеуді бастау немесе бас тарту, сондай-ақ сканерді қосу және өшіру үшін басқару тақтасындағы түймелерді пайдаланыңыз.

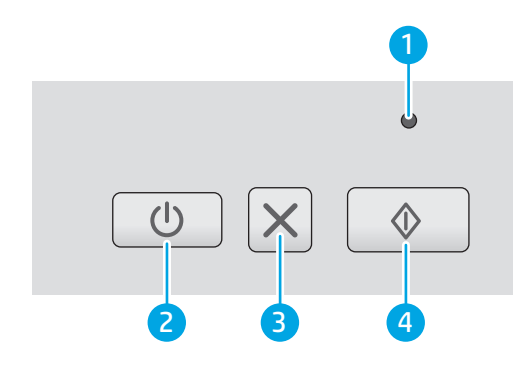

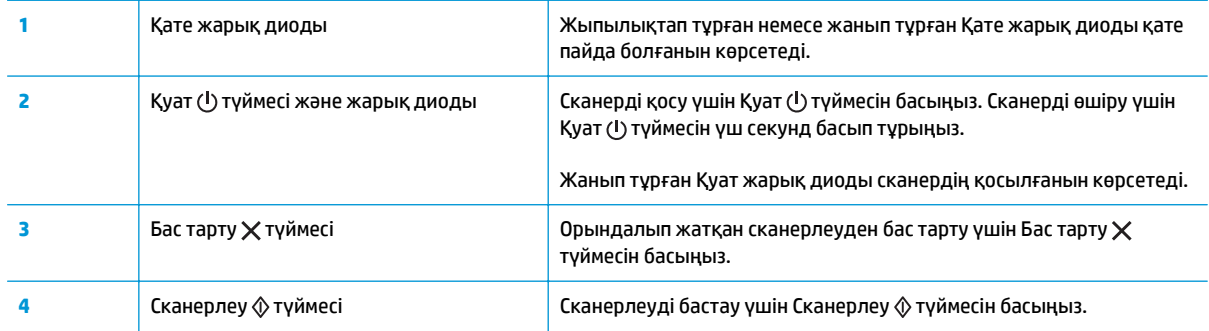

# <span id="page-13-0"></span>**Өнімнің ерекшеліктері**

- Техникалық сипаттамалары
- Қолдау көрсетілетін операциялық жүйелер
- Өнімнің [өлшемдері](#page-14-0)
- Энергияны тұтыну, электрлік [сипаттамалары](#page-14-0) және дыбыс бөлуі
- Жұмыс ортасы [ауқымы](#page-15-0)

### **Техникалық сипаттамалары**

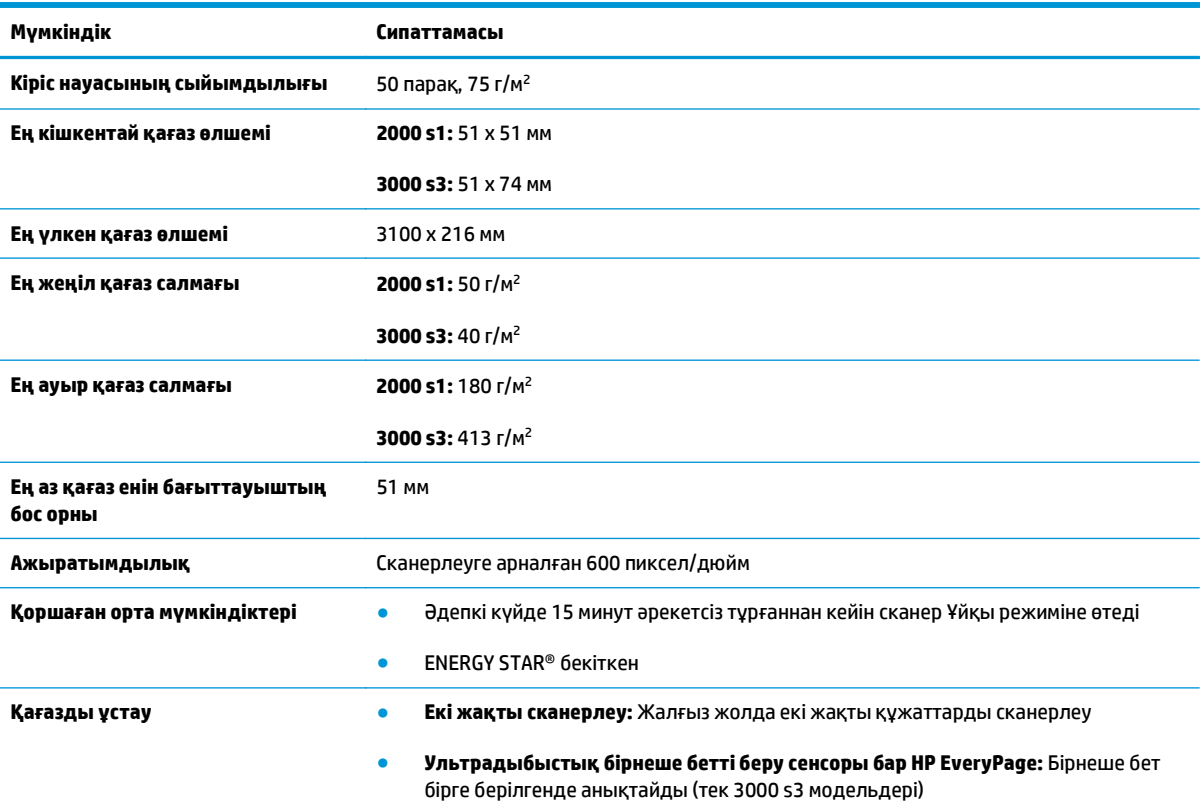

## **Қолдау көрсетілетін операциялық жүйелер**

Сканер келесі операциялық жүйелерді қолдайды.

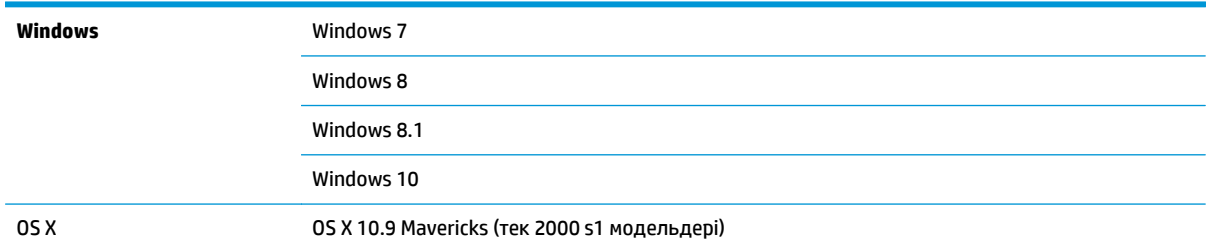

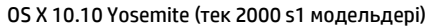

OS X 10.11 El Capitan

# <span id="page-14-0"></span>**Өнімнің өлшемдері**

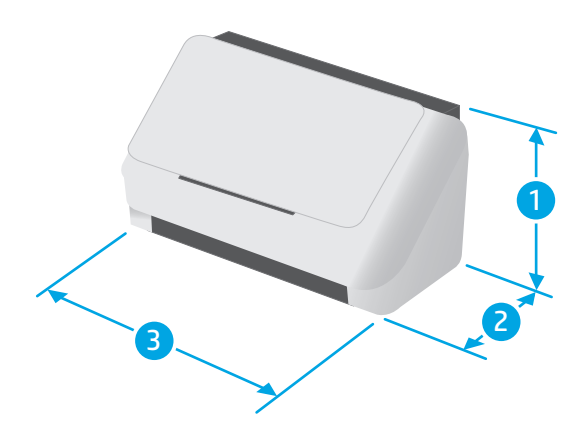

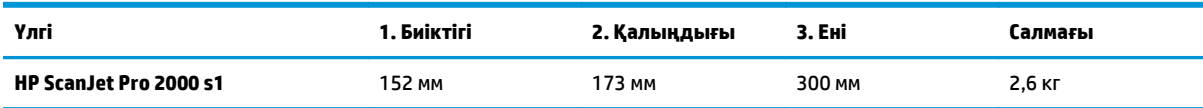

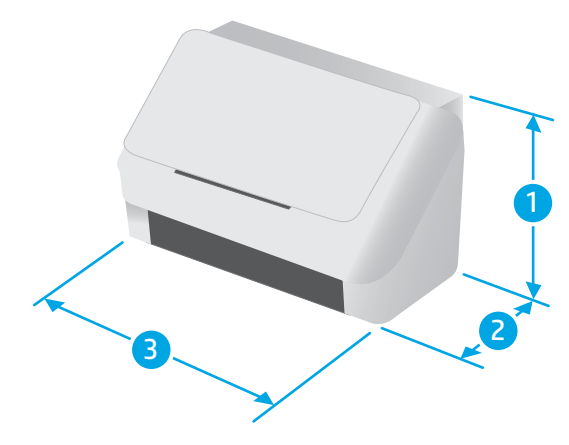

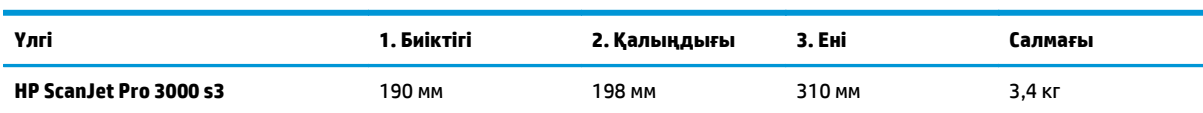

# **Энергияны тұтыну, электрлік сипаттамалары және дыбыс бөлуі**

Ағымдағы ақпарат үшін [www.hp.com/support/](http://www.hp.com/support/) қараңыз.

<span id="page-15-0"></span>**ЕСКЕРТУ:** Қуат талаптары құрал сатылған елдегі/аймақтағы талаптарға негізделеді. Жұмыс істеу кернеулерін түрлендірмеңіз. Бұл өнімді зақымдап, принтер кепілдігін бұзады.

# **Жұмыс ортасы ауқымы**

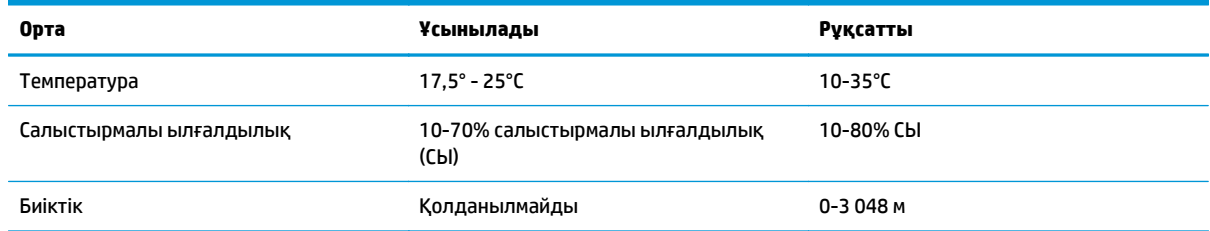

# <span id="page-16-0"></span>**Өнімнің аппараттық құрал параметрлерін және бағдарламалық құралдарды орнату**

Негізгі параметрлерді орнату нұсқауларын өніммен бірге келген орнату нұсқаулығынан қараңыз. Қосымша нұсқаулар алу үшін интернеттегі HP қолдау сайтына өтіңіз.

Өнім бойынша HP компаниясының жан-жақты анықтамасын алу үшін [www.hp.com/go/sj2000s1](http://www.hp.com/go/sj2000s1) or [www.hp.com/go/sj3000s3](http://www.hp.com/go/sj3000s3) мекенжайына өтіңіз. Мына қолдауды іздеңіз:

- Орнату және параметрлерді реттеу
- Үйрену және пайдалану
- Проблемаларды шешу
- Бағдарламалық құрал мен микробағдарлама жаңартуларын жүктеп алу
- Қолдау форумдарына қосылу
- Кепілдік және құқықтық ақпарат табу

# <span id="page-17-0"></span>**Сканер бағдарламалық құралы (Windows)**

Сканер көптеген Windows сканерлеу бағдарламалық құралы мен драйверлерін, соның ішінде HP Scan қолданбасын қамтиды.

- **НР сканерлеу бағдарламалық құралы**
- НР сканері құралдарының қызметтік бағдарламасы
- HP TWAIN
- ISIS (тек 3000 s3 үлгілері)
- [WIA](#page-18-0)

### **HP сканерлеу бағдарламалық құралы**

Сканерлеу жұмыстарын HP ScanJet Pro 2000 s1 and 3000 s3 сканерімен орындаңыз.

### **HP сканері құралдарының қызметтік бағдарламасы**

Келесі тапсырмаларды орындау үшін HP сканері құралдарының қызметтік бағдарламасын пайдаланыңыз:

- Техникалық қызмет көрсету және күйді жаңарту туралы ескерту опцияларын орнату
- Сканердің қуатты басқару параметрлерін өзгерту
- Сканер ақпаратын (ішінде орнатылған бағдарлама нұсқасы, сериялық нөмір, сканерленген беттердің толығы саны) көрсету

Утилитаны ашу үшін, мына әрекеттердің бірін орындаңыз:

- Windows 7: Жұмыс үстеліндегі **HP сканері құралдарының қызметтік бағдарламасы** белгішесін екі рет басыңыз.
- Windows 8, 8.1 және 10: **Бастау** экранында **HP сканері құралдарының қызметтік бағдарламасы** тақтасын басыңыз.
- **Бастау** түймесін басып, **Бағдарламалар** немесе **Барлық бағдарламалар**, **HP**, **Scanjet**, **2000 s1** немесе **3000 s3** опциясын таңдап, **Сканер құралдары қызметтік бағдарламасы** түймесін басыңыз.

Қосымша ақпарат үшін HP сканері құралдарының қызметтік бағдарламасы астындағы **Анықтама** түймесін басыңыз.

### **HP TWAIN**

HP TWAIN кескін жасау/сканерлеу аппараттық құралы мен TWAIN үйлесімді бағдарламалық құрал қолданбаларының арасында бағдарламалық құрал интерфейсін қамтамасыз етеді. Барлық TWAIN үйлесімді бағдарламалық құралдары бірдей жолмен жұмыс істемейді, сондықтан сканерлеуді алу жолы бойынша бағдарламалық құрал құжатының толық деректері жөнінде кеңесіңіз.

### **ISIS (тек 3000 s3 үлгілері)**

ISIS (Кескін жасау мен сканердің интерфейс сипаттамасы) кескін жасау/сканерлеу аппараттық құралы мен бағдарламалық құрал қолданбаларының арасында бағдарламалық құрал интерфейсін

қамтамасыз етеді. ISIS драйверлері ISIS интерфейсімен үйлесімді барлық сканерлер үшін тұрақты байланысты қамтамасыз етеді.

### <span id="page-18-0"></span>**WIA**

WIA кескін жасау/сканерлеу аппараттық құралы мен WIA үйлесімді бағдарламалық құрал қолданбаларының арасында бағдарламалық құрал интерфейсін қамтамасыз етеді. Барлық WIA үйлесімді бағдарламалық құралдары бірдей жолмен жұмыс істемейді, сондықтан сканерлеуді алу жолы бойынша бағдарламалық құрал құжатының толық деректері жөнінде кеңесіңіз.

# <span id="page-19-0"></span>**Сканердің бағдарламалық құралы (OS X)**

3000 s3 моделі Apple AirPrint-Scan мүмкіндігімен үйлесімді. Қосымша бағдарламалық құралды орнатпай, Кескін түсіру немесе басқа ICA үйлесімді қолданбаларды пайдаланып сканерлеуге болады.

Сканердің барлық мүмкіндіктерін қолдану үшін HP компаниясы HP компаниясы қамтамасыз ететін HP Easy Scan және HP қызметтік бағдарламасымен қоса сканерлеу шешімін орнатуды ұсынады.

- **HP Easy Scan**
- НР қызметтік бағдарламасы

### **HP Easy Scan**

Құжаттар мен фотосуреттерді сканерлеп, сканерлеу таңбашаларын басқарыңыз.

### **HP қызметтік бағдарламасы**

Сканерді USB кабелімен қосқан кезде HP утилитасын пайдалануға болады.

НР сканерінің құралдары утилитасының **Күтім** тақтасында сканерді пайдалану және көрсетілген күтім журналы көрсетіледі, сондай-ақ сканерге күтім көрсету туралы ескертеді. **Күтім** тақтасы таңдалғанда хабарландыру НР қызметтік бағдарламасында көрсетіледі.

HP қызметтік бағдарламасы сканер конфигурациясын реттеуге және Mac компьютерінде сканерлеу  $\Diamond$ түймесінің әрекеттер ретін тағайындауға мүмкіндік береді. HP қызметтік бағдарламасы **Бағдарламалар > НР** қалтасында қолжетімді.

# <span id="page-20-0"></span>**Ұйқы режимі және автоматты түрде өшірілу параметрлері**

Әдепкі мәні бойынша сканер қуатты үнемдеу үшін әрекетсіздіктің 15 минутынан бұрын ұйқы режиміне енеді және әрекетсіздіктің екі сағатынан кейін автоматты түрде өшіріледі.

**Windows:** Әдепкі ұйқы және авто өшіру параметрлерін өзгерту үшін HP сканерінің құралдар қызметтік бағдарламасын пайдаланыңыз.

- **1.** HP сканерінің құралдар қызметтік бағдарламасын бастаңыз.
- **2. Settings** (Параметрлер) қойындысын басыңыз.
- **3.** Қажетті мәндерді келесі тізімдерден таңдаңыз: **Авто өшіру: Кейін сканерді өшіру:** ашылмалы тізімі және **Сканерді кейін ұйқы режиміне қою:** ашылмалы тізімі.

**OS X:** Әдепкі авто өшіру параметрін өзгерту үшін HP Utility **Energy** (Энергия) тақтасын пайдаланыңыз.

- **1.** НР утилитасын бастаңыз.
- **2. Энергия** белгішесін басыңыз.
- **3. Шам режимі** параметрін таңдаңыз.
- **4.** Автоматты түрде өшірілу уақыты параметрін **Сканердің қуатын автоматты түрде өшіру:** ашылмалы тізімінен таңдаңыз.

# <span id="page-22-0"></span>**2 Сканерді пайдалану**

Келесі тақырыптар түпнұсқаларды жүктеу және сканерлеу жолын сипаттайды.

- [Түпнұсқаларды](#page-23-0) жүктеу
- [Сканерлеуді](#page-30-0) аппараттық құралдан бастаңыз.
- Сканерлеу [бағдарламалық](#page-31-0) құралын (Windows) пайдалану
- Сканерлеу [бағдарламалық](#page-36-0) құралын пайдалану (OS X)
- Мобильді [сканерлеу](#page-38-0) (тек сымсыз 3000 s3 үлгілері)
- [Сканерлеу](#page-39-0) туралы кеңестер

# <span id="page-23-0"></span>**Түпнұсқаларды жүктеу**

Келесі тақырыптар кіріс науасына түпнұсқаларды жүктеу жолын сипаттайды.

- Құжатты салу жөнінде кеңестер
- Қолдау [көрсетілетін](#page-24-0) қағаз өлшемдері мен түрлері
- [Құжаттарды](#page-25-0) жүктеу
- [Карталарды](#page-27-0) салу

### **Құжатты салу жөнінде кеңестер**

- Кіріс науасының ең үлкен көлемі 75 г/м<sup>2</sup> (20 фунт) қағаздың 50 парағы болады. Ауыр қағазды қолданған кезде, ең үлкен көлем азайтылады.
- <u>☆ **КЕҢЕС:** Кіріс науасы мүмкіндігінен асырмауға көмектесетін кіріс науасының қағазды</u> бағыттауыштарындағы жолдарды қолданыңыз.
- Максималды атау картасының мүмкіндігі шамамен 9 немесе 10 карта. Қатты, банк және мәнерлі карталары үшін бір уақытта бір-ақ картаны жүктеңіз.
- Түпнұсқалы құжаттардың мына талаптарға сәйкестігін тексеріңіз:

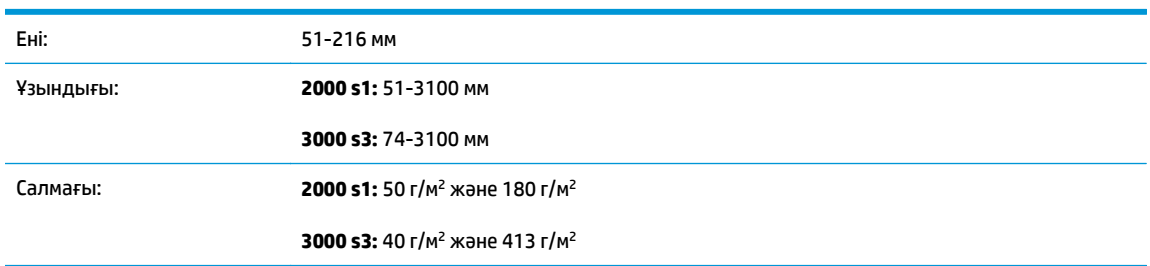

Құжаттардың келесі түрлерін сканерлеу қағаз кептелістерін немесе құжаттардың зақымдалуын тудыруы мүмкін.

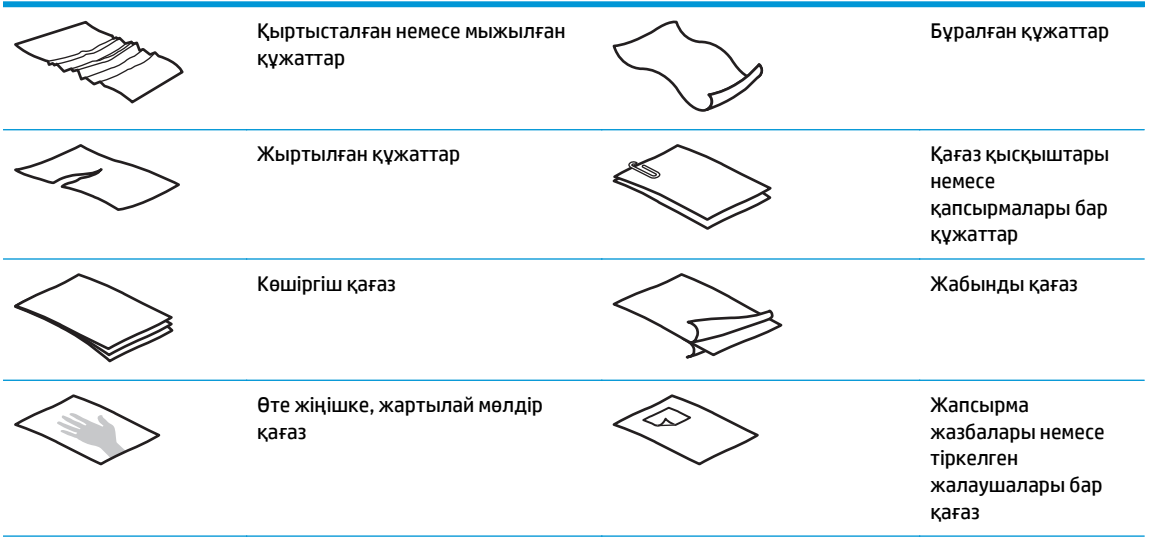

<span id="page-24-0"></span>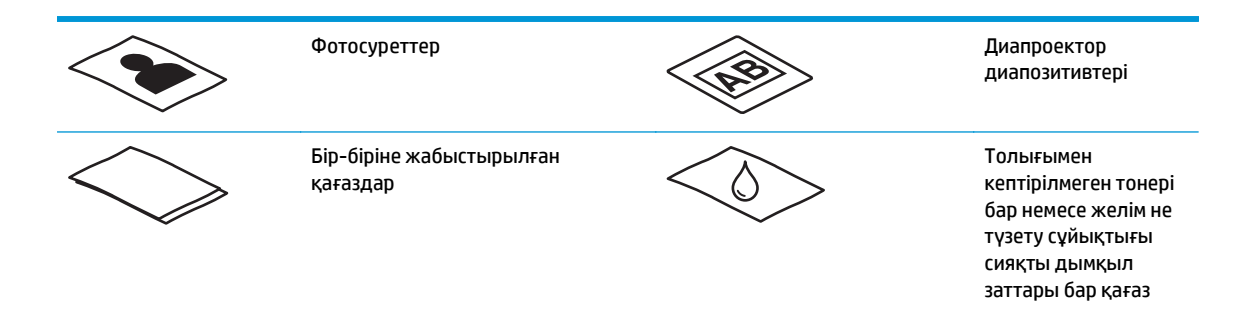

- Құжатты беру құрылғысына құжатты салмастан бұрын кез келген бүктелген немесе бұралған жерлерін түзетіңіз. Құжаттың басқы бұрышы бұралған немесе бүктелген болса, ол қағаз кептелісін тудыруы мүмкін.
- Нәзік құжаттарды (мыс., мыжылған немесе өте жеңіл қағаздағы құжаттар немесе фотосуреттер) сканерлеу үшін құжаттардың кіріс науасына оларды жүктемес бұрын, құжатты 216 мм өлшемінен кең емес таза, ауыр салмақты құжаттың қабына қойыңыз.
- **КЕҢЕС:** Сәйкес өлшемді құжат қабы болмаса, құжаттарды дөңгелектеп қыстыруға арналған құралды қолдануды қарастырыңыз. Қапты 216 мм өлшемінен кең болмайтын дөңгелек жақтаулы бұрышына реттеңіз. Сонымен қатар, сканерлеу алдында бірнеше таңдау анықтамасын өшіріңіз, себебі құжат қабында бірнеше таңдау қатесі орын алады.
- Құжатты беру құрылғысы қақпағының қауіпсіз жабылғанын тексеріңіз. Қақпақты дұрыс жабу үшін қақпақтың екі жағын дұрыстап басыңыз.
- Қағаз бағыттауыштарын құжаттың ені бойынша реттеңіз. Қағаз бағыттауыштарының түпнұсқа бұрыштарына тиетінін тексеріңіз. Қағаз бағыттауыштары мен құжат бұрыштары арасында бос орын қалса, сканерленген кескіннің бұрмалануы мүмкін.
- Кіріс науасына құжаттардың бумасын орналастырып жатсаңыз, құжатты беру құрылғысына буманы ақырын орналастырыңыз. Құжаттардың науасына буманы тастап жібермеңіз және буманы құжаттардың кіріс науасына орналастырғаннан кейін буманың жоғарғы ұшын тықпаңыз.
- Шығыршықтар көрнекі түрде лас немесе қаламмен жазылған не басып шығарылған құжатқа қаламмен жазылған құжатты сканерлегеннен кейін лас болып көрінсе, сканерлеу шығыршықтарын тазалаңыз.

## **Қолдау көрсетілетін қағаз өлшемдері мен түрлері**

Өнімге қолдау көрсетілетін қағаз түрлері мен өлшемдері төменде көрсетілген.

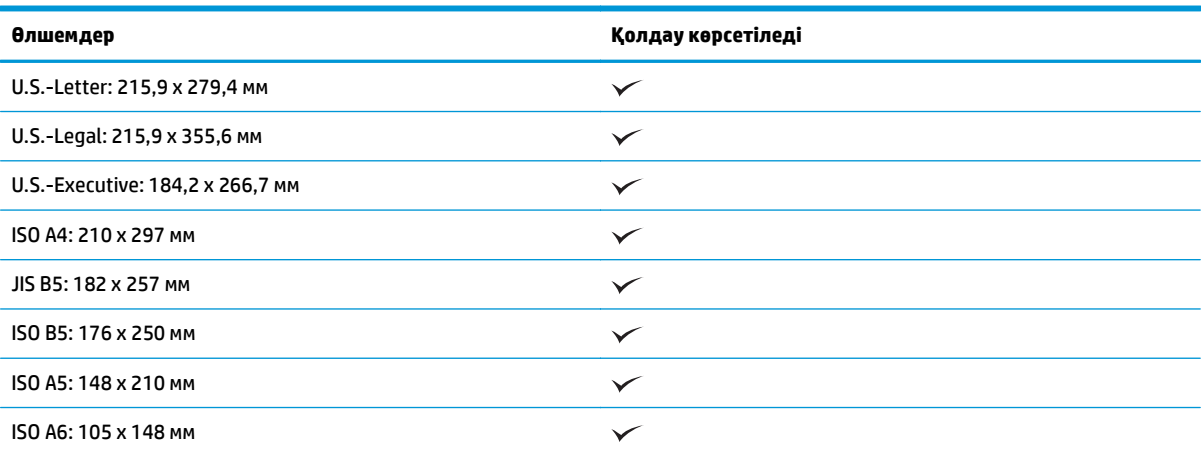

<span id="page-25-0"></span>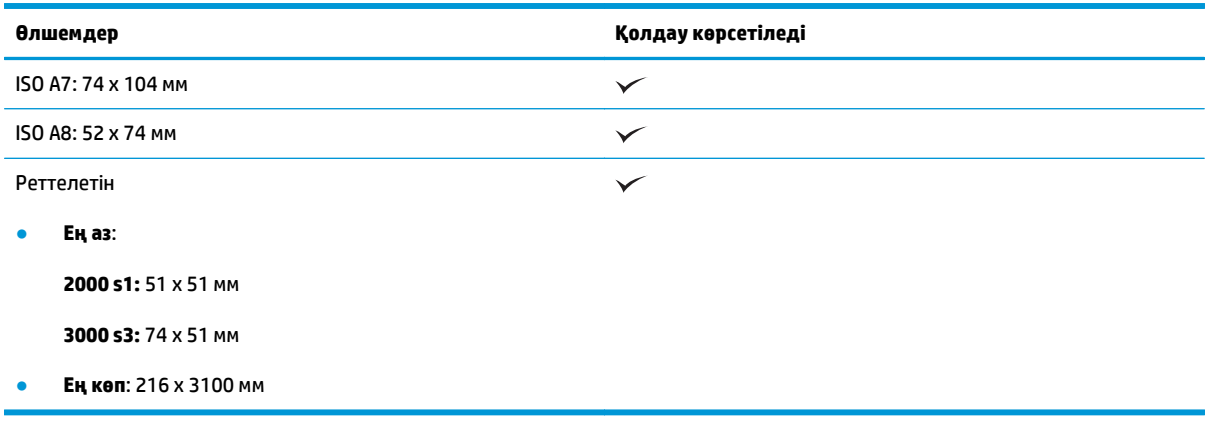

# **Құжаттарды жүктеу**

**1.** Құжаттың кіріс және шығыс науаларын ашып, науа кеңейтімдерін ұзартыңыз.

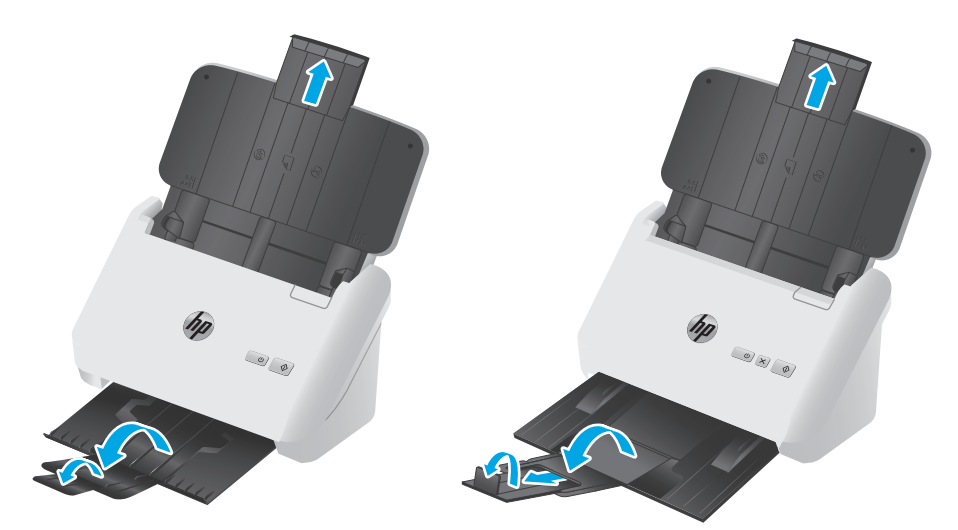

**3000 s3 модельдері**: Шығыс науасы үшін науаны сканер астынан сыртқа сырғытып, кеңейтімді босатып, екінші кеңейтімді сыртқа сырғытып, кішкентай үшінші құлақшаны 90 градусқа бұрыңыз.

**ЕСКЕРТПЕ: 3000 s3 модельдері**: Legal сияқты Letter немесе A4 пішімінен үлкен беттер үшін кішкентай құлақшаны бекітулі қалдырыңыз.

**2.** Кіріс науасындағы қағаз бағыттауыштарын құжаттардың енімен реттеңіз. Қағаздың берілуін шектеуі мүмкін бағыттауыштардың қатты қысылуын болдырмаңыз.

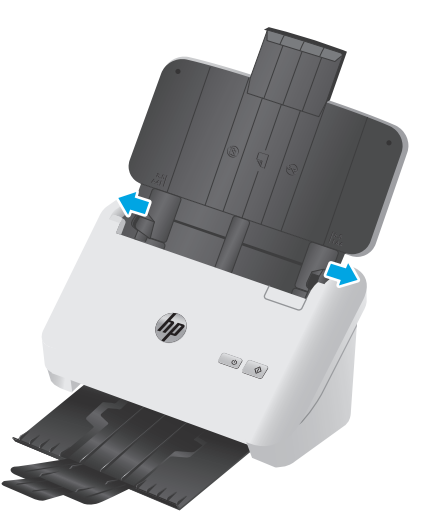

Чек сияқты кішкентай түпнұсқаларды сканерлеп жатқан кезде, қағаздың берілуін шектемейтіндей қағаз бағыттауыштарының түпнұсқа ұштарына нық сәйкестендірілуі әсіресе маңызды болып табылады.

**3.** Беттердің бірге жабыстырылмауын қамтамасыз ету үшін құжат беттері жабыспайтындай желдетіңіз. Бір бағытта құжатты беру құрылғысына салынатын ұштарды желдетіңіз және қарсы бағытта бірдей ұштарын желдетіңіз.

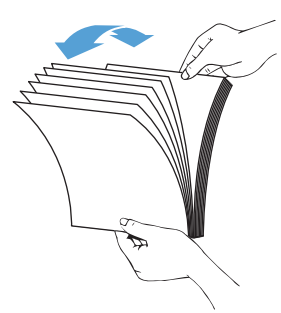

**4.** Буманың төменгі жағын үстелдің жоғарғы жағына соғу арқылы құжаттардың ұштарын реттеңіз. Буманы 90 градусқа бұрып, әрекетті қайталаңыз.

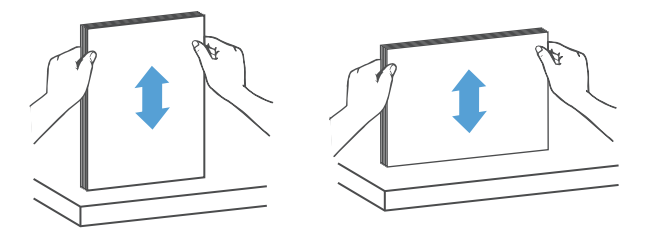

<span id="page-27-0"></span>**5.** Құжат бумасын кіріс науасына салыңыз. Беттердің жоғарғы жағын құжатты беру құрылғысына төмен қаратып жүктеңіз.

*Жақсы нәтижелер үшін буманы құжатты беру құрылғысына орналастырғаннан кейін буманың жоғарғы ұшын тықпаңыз және кіріс науасына буманы тастап жібермеңіз.*

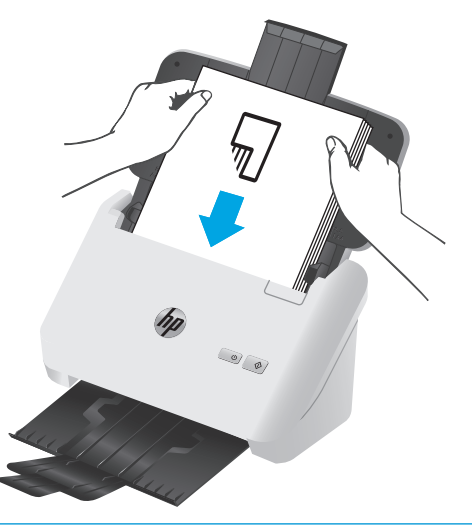

- <u>☆ <mark>КЕҢЕС:</mark> Кірістірілетін ұшы бүктелген немесе қыртысталған құжатты салмаңыз.</u>
- **6.** Қағаз бағыттауыштарының бума ұштарымен туралануын тексеріңіз.

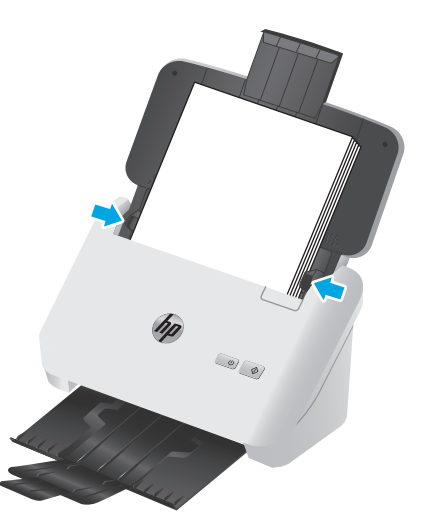

## **Карталарды салу**

Карталарды кіріс науасына жүктеу үшін мына қадамдарды орындаңыз:

**1.** Қысқа өлшемін қағаз бағыттауыштарына параллель етіп карталардың бумасын төмен қаратып жүктеңіз.

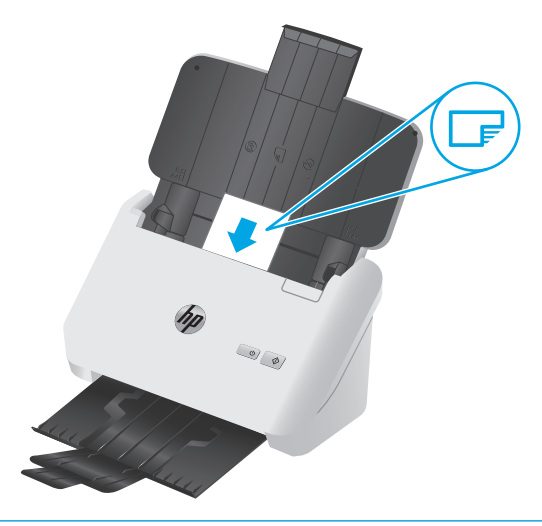

- **第 <mark>ЕСКЕРТПЕ:</mark> Үздік сканерлеу сапасын қамтамасыз ету үшін қатты немесе мәнерлі карталарды осы** бағытта жүктеп, бір уақытта тек біреуін жүктеңіз.
- **2.** Карталарды ортаға орналастыру үшін қағаз бағыттауыштарының карталардың ұштарына тиетін етіп қағаз бағыттауыштарын реттеңіз.

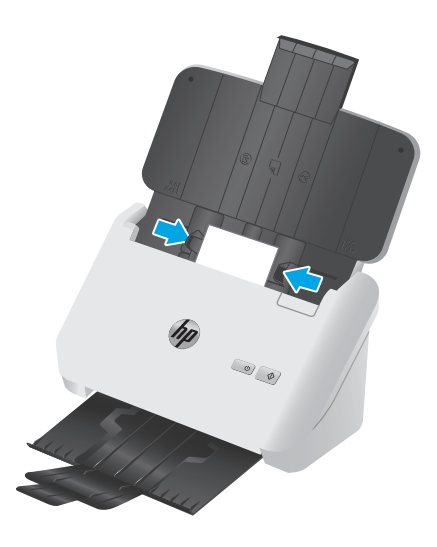

**3. 3000 s3 модельдері**: Шығыс науасы кішкентай медиа бағыттаушысын орнатып, көп бетті беруді анықтау параметрін өшіріңіз.

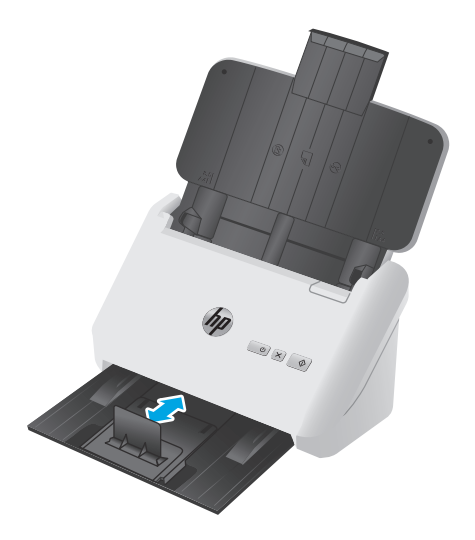

# <span id="page-30-0"></span>**Сканерлеуді аппараттық құралдан бастаңыз.**

## **Басқару тақтасы түймелерінен сканерлеу**

Басқару тақтасын қолданып сканерлеу үшін осы қадамдарды орындаңыз:

- **1.** Түпнұсқаларды жүктеңіз.
- **2.** Сканерлеу ⊕ түймесін басыңыз.

**2000 s1 модельдері**: Сканерлеуді болдырмау үшін HP сканерлеу бағдарламалық құралында **Бас тарту** түймесін басыңыз.

**3000 s3 модельдері**: Сканерлеуден бас тарту үшін басқару тақтасының «Бас тарту» түймесін басыңыз.

# <span id="page-31-0"></span>**Сканерлеу бағдарламалық құралын (Windows) пайдалану**

Келесі тақырыптар сканерлеу бағдарламалық құралын пайдалану жолын сипаттайды.

- Суретке сканерлеу
- PDF пішіміне сканерлеу
- Өңдеу үшін мәтінді [сканерлеу](#page-32-0) (OCR)
- [Scan to email \(](#page-32-0)Электрондық поштаға сканерлеу)
- Бұлтқа [сканерлеу](#page-32-0)
- Ұзын немесе тым ұзын [құжаттарды](#page-32-0) сканерлеу
- Бірнеше кірісті анықтау (тек 3000 s3 [модельдері](#page-32-0))
- Күн сайын [сканерлеу](#page-33-0)
- [Құжаттан](#page-33-0) түсті сүзіңіз (түсті іздеу)
- Парақ өлшемін [автоматты](#page-33-0) түрде анықтау
- [Сканерленген](#page-34-0) кескінді автоматты түрде қию немесе таңдалған бет өлшеміне дейін ұлғайту
- Түсті [автоматты](#page-34-0) түрде анықтау
- [Сканерленген](#page-34-0) суреттерді автоматты түрде түзету
- Басқа сканерлеу [бағдарламалық](#page-35-0) құралын пайдаланып сканерлеу

### **Суретке сканерлеу**

- **1.** Қағазды кіріс науасына жүктеңіз.
- **2.** НР сканерлеу бағдарламалық құралын ашыңыз.
- **3. JPEG пішімінде сақтау** немесе **JPEG пішімінде электрондық поштамен жіберу** параметрін таңдаңыз, одан кейін **Сканерлеу** түймесін басыңыз.

### **–немесе–**

Кез келген басқа сканерлеу таңбашасын таңдаңыз, **Элемент түрін Фотосуретке** өзгертіп, **Файл түрі** ашылмалы тізімінен сурет файлын таңдаңыз, одан кейін **Сканерлеу** түймешігін басыңыз.

### **PDF пішіміне сканерлеу**

- **1.** Қағазды кіріс науасына жүктеңіз.
- **2.** НР сканерлеу бағдарламалық құралын ашыңыз.
- **3. PDF пішімінде сақтау** немесе **PDF пішімінде электрондық поштамен жіберу** параметрін таңдаңыз, одан кейін **Сканерлеу** түймешігін басыңыз.

### **–немесе–**

Кез келген басқа сканерлеу таңбашасын басып, **Файл түрі** ашылмалы мәзірінен PDF файлын таңдаңыз, одан кейін **Сканерлеу** түймешігін басыңыз.

## <span id="page-32-0"></span>**Өңдеу үшін мәтінді сканерлеу (OCR)**

HP сканерінің бағдарламалық құралы беттегі мәтінді компьютерде өңдеуге болатындай мәтінге түрлендіру үшін оптикалық таңбаларды тану (OCR) мүмкіндігін пайдаланады. OCR бағдарламалық құралы HP Scan және ReadIris Pro бағдарламалық құралымен беріледі. OCR бағдарламалық құралы туралы ақпаратты онлайн анықтаманың **өңдеу үшін мәтінді сканерлеу** бөлімінен қараңыз.

### **Scan to email (Электрондық поштаға сканерлеу)**

- **ЕСКЕРТПЕ:** Электрондық поштаға сканерлеу үшін құрылғының Интернетке қосылғандығын тексеріңіз.
	- **1.** Қағазды кіріс науасына жүктеңіз.
	- **2.** НР сканерлеу бағдарламалық құралын ашыңыз.
	- **3. PDF пішімінде электрондық поштамен жіберу** немесе **JPEG пішімінде электрондық поштамен жіберу** параметрін таңдаңыз, одан кейін **Сканерлеу** түймешігін басыңыз.

#### **–немесе–**

Кез келген басқа сканерлеу таңбашасын басып, **Жіберу** ашылмалы мәзірінен **Электрондық пошта** пәрменін таңдаңыз, содан соң **Сканерлеу** түймесін басыңыз.

### **Бұлтқа сканерлеу**

**ЕСКЕРТПЕ:** Бұлтқа сканерлеу үшін құрылғының Интернетке қосылғандығын тексеріңіз.

- **1.** Қағазды кіріс науасына жүктеңіз.
- **2.** НР сканерлеу бағдарламалық құралын ашыңыз.
- **3. Бұлтқа жіберу** пәрменін, сосын файлдың орнын (мысалы, Google Drive немесе DropBox) таңдаңыз.
- **4. Сканерлеу** пәрменін таңдаңыз.

### **Ұзын немесе тым ұзын құжаттарды сканерлеу**

Әдепкі бойынша 356 мм өлшемінен аз немесе оған тең бет ұзындықтары үшін сканер **Өлшемді автоматты түрде анықтау** таңдауы арқылы бет өлшемін анықтайды.

Ұзын немесе тым ұзын құжаттар үшін сканерлеу таңбашасы параметрлері аймағындағы бет өлшемінің ашылмалы тізімінен **Ұзын (8,5 x 34 дюйм)** немесе **Тым ұзын (8,5 x 122 дюйм)** тармағын таңдаңыз.

**ЕСКЕРТПЕ:** Ұзын немесе өте ұзын бет параметрін пайдалану кезінде бір-ақ бетті бір уақытта сканерлеуге болады.

Егер сканер ұзын немесе өте ұзын беттерді сканерлеу параметріне орнатылса, ол бір беттен сканерлейді. Әдепкі беттерді сканерлеу үшін осы параметрді пайдалану процесті баяулатады және 356 мм өлшемінен ұзын беттерді сканерлеуге ғана пайдаланылуы қажет.

### **Бірнеше кірісті анықтау (тек 3000 s3 модельдері)**

Көптеп беруді анықтау мүмкіндігі бір уақытта сканерге бірнеше беттің берілгенін білсе, сканерлеу процесін тоқтатады. Бұл мүмкіндік әдепкі параметрлер бойынша қосылған.

<span id="page-33-0"></span>Келесілерді сканерлеу кезінде, бұл мүмкіндікті өшіру пайдалы болуы мүмкін.

- Бірнеше бөлік пішіндері (HP компаниясы ұсынбайтын қолданыс).
- Жапсырмалар немесе жапсырғыш жазбалар бар құжаттар оларға тіркелмейді.

**ЕСКЕРТПЕ:** HP емес бағдарламалық құралдан сканерлегенде көптеп беруді анықтау мүмкіндігін қосу үшін, ISIS немесе WIA пайдаланушы интерфейсін пайдаланыңыз.

### **Күн сайын сканерлеу**

**Күн сайын сканерлеу** таңбашасы пайдаланушыларға сканерлеу таңбашасын күн сайынғы қажеттіліктер үшін анықтауға және сақтауға мүмкіндік береді. **Күн сайын сканерлеу** таңбашасы таңдалған кезде, келесі **Сканерлеу таңбашаларының параметрлерін** өзгертуге болады:

- **Элемент түрі**
- **Бет жақтары**
- **Page Size (Бет өлшемі)**
- **Түсті режим**
- **Мақсатты орын**/**Файл түрі**

### **Құжаттан түсті сүзіңіз (түсті іздеу)**

Түстер каналын (қызыл, жасыл не көк) немесе жеке үш түске дейін оларды сүзуге болады. Арнайы түстер үшін сезімталдық параметрі сканерленген түстер көрсетілген түске қалай жақын сәйкестендірілуін басқарады.

Сканерлеуден түстерді алып тастау файл өлшемін азайтып, оптикалық тану таңбасының нәтижелерін ұлғайтады.

HP сканерлеу бағдарламалық құралындағы сканерлеуден алып тастау үшін мына қадамдарды орындаңыз:

- **1.** НР сканерлеу бағдарламалық құралын ашыңыз.
- **2.** Көру құралына тасталған түстері бар үлгі бетін сканерлеңіз.
- **3. Қосымша** түймесін басып, **Кескін** қойындысын басыңыз, содан соң **Түсті тастау** мүмкіндігін таңдаңыз.
- **4.** Тастау үшін түсті таңдап, тамшуыр құралын пайдаланып алдын ала қарау құралынан түсті таңдаңыз. Түстер сақталғанын тексеріңіз.

Тек қана түс қойындысы параметрлері таңдалатын сканер үшін қол жетімді.

Түс қойындысы параметрлері туралы қосымша ақпаратты пайдаланып отырған сканерлеу бағдарламалық құралының желідегі анықтамасынан қараңыз.

### **Парақ өлшемін автоматты түрде анықтау**

HP Scan бағдарламалық құралы **Өлшемді автоматты түрде анықтау** пәрменін пайдаланып, бет өлшемін автоматты түрде анықтайды. **Өлшемді автоматты түрде анықтау** параметрі қолданылғанда, сканерленген кескін анықталған беттің өлшемімен қиып, қисайған мазмұнды түзетеді.

### <span id="page-34-0"></span>**Сканерленген кескінді автоматты түрде қию немесе таңдалған бет өлшеміне дейін ұлғайту**

Сканерленген кескінді автоматты түрде қию немесе таңдалған бет өлшеміне дейін ұлғайту үшін мына кадамдар орындаңыз:

- **1.** НР сканерлеу бағдарламалық құралын ашыңыз.
- **2.** Сканерлеу таңбашасын таңдап, **Таңбашаны өңдеу** түймесін басыңыз.
- **3.** Қию параметрлерін таңдаңыз.
	- Құжаттың мазмұнын автоматты түрде қиып алу үшін, **Өңдеу** диалогтық терезесінің **Суретті өңдеу** қойындысын таңдап, **Беттің мазмұнын қиып алу** құсбелгісін қойып, **Қиып алу параметрлері** тармақтарын таңдаңыз.
	- Құжаттың өлшемдерін автоматты түрде қиып алу үшін, **Өңдеу** диалогтық терезесінің **Сканерлеу параметрлері** қойындысын нұқып, **Бет өлшемі** параметрін таңдаңыз да **Өлшемді автоматты түрде анықтау** құсбелгісін қойыңыз.
	- **ЕСКЕРТПЕ:** HP компаниясына жатпайтын бағдарламалық құралдан сканерлегенде қиып алу параметрлерін орнату үшін ISIS немесе TWAIN пайдаланушы интерфейсін пайдаланыңыз.

Авто қиып алу параметрлері туралы қосымша ақпаратты пайдаланып отырған сканерлеу бағдарламалық құралының желідегі анықтамасынан қараңыз.

### **Түсті автоматты түрде анықтау**

Түсті сканерлеу түсі ретінде қамтитын беттерді сақтау және барлық басқа беттерді ақ-қара түсте сақтау арқылы сканерленген файлдың өлшемін азайту үшін осы мүмкіндікті пайдаланыңыз.

Сканерленген кескіндегі түсті автоматты түрде анықтау үшін, мына қадамдарды орындаңыз:

- **1.** НР сканерлеу бағдарламалық құралын ашыңыз.
- **2.** Сканерлеу таңбашасын таңдаңыз.
- **3. Түсті автоматты түрде анықтау** сезгіштігін және шығыс режимі параметрлерін реттеу үшін **Қосымша** түймесін басып, **Сурет** қойындысын таңдаңыз да, **Түсті автоматты түрде анықтау** ашылмалы тізімін ашыңыз.
- **4. Түсті режим** ашылмалы тізімін ашып, **Түсті автоматты түрде анықтау** тармағын таңдаңыз.

**ЕСКЕРТПЕ:** Түсті автоматты анықтау параметрлері туралы қосымша ақпаратты пайдаланып отырған сканерлеу бағдарламалық құралының желідегі анықтамасынан қараңыз.

HP компаниясына жатпайтын бағдарламалық құралдан сканерлегенде түсті автоматты анықтау үшін ISIS немесе WIA пайдаланушы интерфейсін пайдаланыңыз.

### **Сканерленген суреттерді автоматты түрде түзету**

Windows: Бастапқы құжаттағы бет өлшемдеріне қатысты жылжытылған мазмұнды түзету үшін **Автоматты түрде түзету** мүмкіндігін қолданыңыз. Сканерлеу процесі кезінде қисайтылған болуы мүмкін беттегі кескіндерді түзету үшін **Өлшемді автоматты түрде анықтау** мүмкіндігін қолданыңыз.

- <span id="page-35-0"></span>**1.** НР сканерлеу бағдарламалық құралын ашыңыз.
- **2.** Сканерлеу енбелгісін таңдаңыз.
- **3.** \**Қосымша** түймесін басып, **Құжат** қойыншасын ашыңыз және **Мазмұнды түзету** параметрін таңдаңыз.

## **Басқа сканерлеу бағдарламалық құралын пайдаланып сканерлеу**

Келесі үшінші тарап қолданбалары сканерде қолдау көрсетіледі:

- Readiris Pro: ОСR қолданбасы.
- Cardiris: Бизнес картасының қолданбасы.
- PaperPort: Жеке құжатты басқару қолданбасы.
- TWAIN, ISIS және WIA мүмкіндігін қолдайтын үшінші тараптық қолданбалар.
# **Сканерлеу бағдарламалық құралын пайдалану (OS X)**

Келесі тақырыптар HP Easy Scan бағдарламалық құралын пайдалану арқылы сканерлеу жолын сипаттайды.

- Scan to email (Электрондық поштаға сканерлеу)
- HP Easy Scan
- Басқа [бағдарламалардан](#page-37-0) сканерлеу
- OS X жүйесіне арналған HP қызметтік [бағдарламасының](#page-37-0) көмегімен қосымша реттеу

### **Scan to email (Электрондық поштаға сканерлеу)**

Бұл тапсырманы орындау үшін компьютер Интернетке қосылуы тиіс.

Электрондық поштаға сканерлеу үшін келесі қадамдарды орындаңыз:

- **1.** Қағазды кіріс науасына жүктеңіз.
- **2. Бағдарламалар** қалтасындағы **Apple Image Capture** белгішесін екі рет басыңыз.
- **3. Кескінге түсіру** терезесінде **Құрылғылар** тізімінен сканерді таңдаңыз.
- **КЕҢЕС:** Қосымша Apple Image Capture сканерлеу мүмкіндіктерін көру үшін **Show Details** (Егжейтегжейлер көрсету) пәрменін таңдаңыз.
- **4.** Сканерленген файлды электрондық пошта хабарламасына тіркеу үшін **Пошта** опциясын **Сканерлеу** тізімінен таңдаңыз.
- **ЕСКЕРТПЕ:** Apple Mail бағдарламасынан басқа электрондық пошта бағдарламасын қолданып жатсаңыз, құжатты файлға сканерлеуге және оны электрондық поштаға қолмен тіркеуге немесе электрондық пошта бағдарламасын **Сканерлеу** тізіміне қосуға болады.

Электрондық пошта бағдарламасын тізімге қосу үшін, **Басқа** опциясын таңдап, электрондық пошта бағдарламасын таңдаңыз, одан кейін **Таңдау** түймесін басыңыз.

**5.** Нәтижедегі электрондық пошта хабарламасына электрондық пошта мекенжайын, тақырыпты және кез келген мәтінді енгізіп, электрондық поштаны жіберіңіз.

### **HP Easy Scan**

- **1.** Қағазды кіріс науасына жүктеңіз.
- **2. Бағдарламалар** қалтасындағы **HP Easy Scan** белгішесін екі рет басыңыз.
- **3.** HP ScanJet Pro 2000 s1 немесе 3000 s3 таңдалған сканер екендігін растаңыз.
- **4.** Сканерлеу жұмысына жарамды сканерлеу алдын ала орнатуын таңдаңыз.
- **5. Сканерлеу** түймесін басыңыз.
- **6.** Барлық бет сканерленгеннен кейін **Файл** және **Сақтау** түймесін басыңыз.
- **7.** Файлдың сақталу әдісі мен жолын көрсетіп, **Сақтау** түймесін басыңыз.

# <span id="page-37-0"></span>**Басқа бағдарламалардан сканерлеу**

Кескінді кез келген ICA үйлесімді бағдарламасына тікелей сканерлеуге болады. Сканерден суреттерді импорттау немесе жинақтау үшін бағдарламадағы параметрлерді іздеңіз.

**ЕСКЕРТПЕ:** HP бағдарламалық құралы TWAIN сканерлеуіне қолдау көрсетпейді. Қолданба қызметтерді импорттаса не жинақтаса, бірақ HP сканері тізімде болмаса, бағдарлама тек қана TWAIN мүмкіндігіне қолдау көрсететін сканерлерді іздеп жатқан болуы мүмкін.

### **OS X жүйесіне арналған HP қызметтік бағдарламасының көмегімен қосымша реттеу**

Сканер күйін тексеру немесе компьютерден сканер параметрлерін көру, не болмаса өзгерту үшін HP утилитасын пайдаланыңыз.

Сканерді USB кабелімен қосқан кезде HP утилитасын пайдалануға болады.

#### **HP утилитасын ашыңыз**

- **1.** Компьютерде **Applications** (Қолданбалар) қалтасын ашыңыз.
- **2. HP** бөлімін таңдаңыз **HP Utility** (HP утилитасы) параметрін таңдаңыз.

#### **HP утилитасының функциялары**

HP утилитасының құралдар тақтасында мыналар бар:

- **Құрылғылар**: HP утилитасы тапқан Mac өнімдерін көрсету немесе жасыру үшін осы түймені басыңыз.
- **Барлық параметрлер**: HP утилитасының негізгі көрінісіне оралу үшін осы түймені басыңыз.
- **HP Support** (HP қолдауы): Браузерді ашу және HP қолдауы веб-сайтына өту үшін осы түймені басыңыз.
- **Supplies** (Жабдықтар): HP SureSupply веб-сайтын ашу үшін осы түймені басыңыз.
- **Registration** (Тіркеу): HP тіркеу веб-сайтын ашу үшін осы түймені басыңыз.
- **Recycling** (Өңдеу): HP Planet Partners өңдеу бағдарламасының веб-сайтын ашу үшін осы түймені басыңыз.

HP қызметтік бағдарламасы **All Settings (Барлық параметрлер)** тізімін басу арқылы ашылатын беттерден тұрады.

# **Мобильді сканерлеу (тек сымсыз 3000 s3 үлгілері)**

HP компаниясы планшеттен, смартфоннан немесе басқа мобильді құрылғыдан HP scanner құрылғысына оңай сканерлеуді қосу үшін бірнеше мобильді шешімін ұсынады. Қосымша ақпарат алу үшін [www.hp.com/go/sj3000s3](http://www.hp.com/go/sj3000s3) торабына кіріңіз.

**ЕСКЕРТПЕ:** Мобильді сканерлеуді қосу үшін HP ScanJet 100 (L2761A) сымсыз адаптерін HP.com сайтынан сатып алыңыз. Wi-Fi керек-жарағын орнату үшін орнату нұсқаулығын орындаңыз.

# **Сканерлеу туралы кеңестер**

- Сканерлеу және тапсырма жылдамдықтарын бірге оңтайландыру
- Нәзік түпнұсқаларды сқанерлеу

#### **Сканерлеу және тапсырма жылдамдықтарын бірге оңтайландыру**

Бірнеше параметрлер сканерлеу жұмысына арналған жалпы уақытқа әсер етеді. Сканерлеу жұмысын оңтайландыру үшін келесі ақпаратты қараңыз.

- Жұмысты оңтайландыру үшін, компьютер ұсынылған жүйе талаптарына сай келетінін тексеріңіз. Ең аз ұсынылатын жүйе талаптарын қарау үшін [www.hp.com](http://www.hp.com) веб-торабын ашыңыз, одан кейін сканер үлгісі мен **сипаттамалары** сияқты сөз бойынша іздеуді жүргізіңіз.
- Сканерленген кескінді ізделетін пішімде (мыс., ізделетін PDF) сақтау кескін пішімінде сақтауға қарағанда ұзағырақ уақыт алуы мүмкін, себебі сканерленген кескін оптикалық таңбаны тану құралын пайдаланып талданады. Ізделетін сканерлеу пішімін таңдамас бұрын ізделетін нәтижелердің қажеттігін тексеріңіз.
- Қажетінен жоғары ажыратымдылықта сканерлеу сканерлеу уақытын арттырады және қосымша басымдықтары жоқ үлкен файлды жасайды. Жоғары ажыратымдылықта сканерлеу кезінде, сканерлеу жылдамдығын арттыру үшін ажыратымдылықты төмен деңгейге орнатыңыз.

#### **Нәзік түпнұсқаларды сканерлеу**

Нәзік құжаттарды (мысалы, мыжылған немесе өте жеңіл қағаздағы құжаттар немесе фотосуреттер) сканерлеу үшін кіріс науасына оларды жүктемес бұрын, құжатты таза, ауыр салмақты құжаттың қабына қойыңыз.

# **3 Күтім жəне техникалық қызмет**

Бұл бөлімде сканерге күтім көрсету және техникалық қызмет көрсету туралы ақпарат берілген. Соңғы техникалық қызмет көрсету ақпаратын [www.hp.com/go/sj2000s1](http://www.hp.com/go/sj2000s1) or [www.hp.com/go/sj3000s3](http://www.hp.com/go/sj3000s3) бөлімінен қараңыз.

- Өнімді [тазалау](#page-41-0)
- [Бөліктерді](#page-47-0) ауыстыру
- Бөлшектер мен керек-[жарақтарға](#page-54-0) тапсырыс беру

# <span id="page-41-0"></span>**Өнімді тазалау**

Кездейсоқ сканерді тазалау жоғары сапалы сканерлеуді қамтамасыз етуге көмектеседі. Күтімнің қажетті мөлшері пайдалану және қоршаған орта көлемін қамтитын бірнеше факторларға байланысты болады. Қажет кезде айналмалы тазалауды орындаңыз.

- Сканерленетін жолдарды тазалау
- Қағаз жолын [тазалау](#page-42-0)
- [Шығыршықтарды](#page-43-0) тазалау

### **Сканерленетін жолдарды тазалау**

Сканерлеу жолақтарының бөліктерін тазалау үшін, осы қадамдарды орындаңыз:

- 1. Сканерді өшіру үшін «Қуат» (!) түймесін басып, сканерден USB кабелін және қуат беру сымын ажыратыңыз.
- **2.** Құжатты беру құрылғысының қақпағын ашу үшін алға тартыңыз.

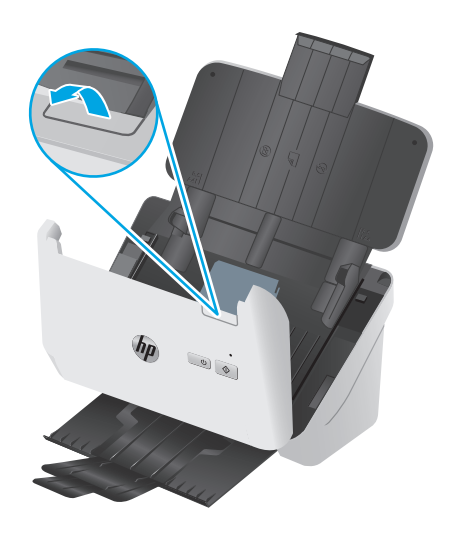

<span id="page-42-0"></span>**3.** Жұмсақ, әйнекті тазартқышпен дымқылданған жұмсақ, түксіз матаны қолдану арқылы сканерлеу жолақтарын тазалаңыз.

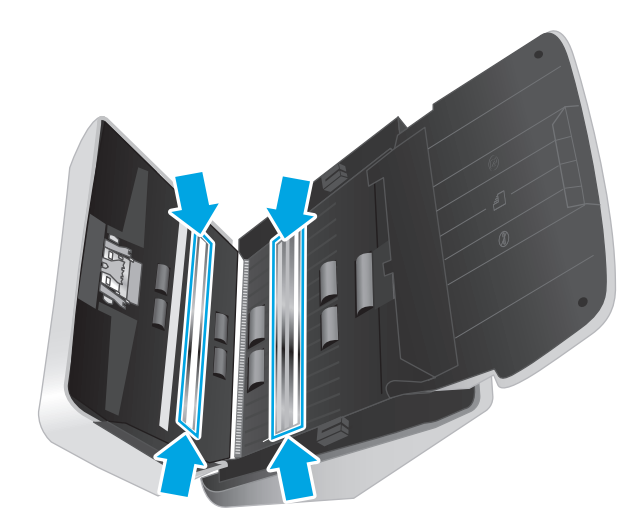

**ЕСКЕРТУ:** Сканерлейтін жолақтарды тазалау үшін тек қана әйнекті тазартқышты қолданыңыз. Сканерлейтін жолақтарға зақым келтіруі мүмкін қырғыштары, ацетон, жанармай, көміртек тетрахлориді бар тазартқыштарды қолданбаңыз. Сканерлейтін жолақтарда жолақтар қалдыруы мүмкін изопропил спиртін қолданбаңыз.

Әйнекті тазартқышты сканерлейтін жолақтарға тікелей шашпаңыз.

- **4.** Сканерлеу жолақтарын құрғақ, жұмсақ, мамықсыз матамен құрғатыңыз. Сұр реңкті тартатын материалдың әрбір жолағын сүртіңіз.
- **5.** Сканерді қосу үшін құжат бергіштің қақпағын жауып, USB кабелі мен қуат беру құралын сканерге қайта қосып, «Қуат» түймесін басыңыз. Сканер сканерлеуге дайын.

#### **Қағаз жолын тазалау**

Сканерленген кескіндерде жолақтар немесе таңбалар болса, НР қағаз жолын тазартқыш матаны қағаз жолын тазалау үшін қолданыңыз.

**ЕСКЕРТПЕ:** Қайталанатын құжаттар кептелісі туындаса, шығыршықтарды тазалаңыз.

Қағаз жолын тазалау үшін осы қадамдарды орындаңыз:

- **1.** Бекітілген HP қағаз жолын тазалау матасының контейнерін ойық жерінен бастап ашыңыз. Тазалау матасын жыртып алмаңыз.
- **2.** Тазалау матасын алып, оның орамасын ашыңыз.

<span id="page-43-0"></span>**3.** Орамасыз матаны кіріс науасына жүктеңіз.

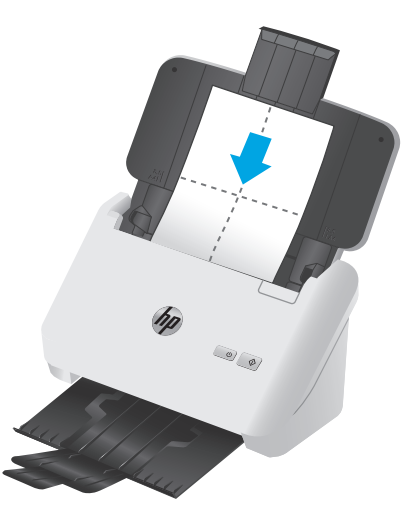

- **4.** Windows: НР сканер құралдарының утилитасын іске қосып, **Күтім** қойындысын басыңыз.
- **5.** Матаны сканер арқылы жүктеңіз.

Windows: **Қағаз жолын тазарту** тармағының астындағы **Тазалау** түймесін сканер арқылы матаны беру үшін басыңыз.

OS X: Сканер бойынша матаны жүктеу үшін «Сканерлеу» түймесін басыңыз.

- **ЕСКЕРТПЕ:** Сканер бойынша матаны жүктеуге қосымша Mac жүйесі сканерлеу түймесіне тағайындалған «Сканерлеу»  $\circledast$  енбелгісін орындайды.
- **ЕСКЕРТУ:** Келесі қадамды орындамас бұрын, құрамдас бөліктерінің кебуі үшін екі минут күтіңіз.
- **6.** Құжаттың кіріс науасындағы түпнұсқалардың бес бетін орналастырыңыз. Сканерден өткізіп, нәтижелерді қараңыз.
- **7.** Жолақтар әлі де көрінсе, 3 пен 6 арасындағы қадамдарды қайталаңыз.

Тазалау матасын 30 минут ішінде 5 рет сканер арқылы айналдыруға болады. Одан кейін мата құрғап қалады. Тазалау матасының қайталанған айналымы сканерленген кескіндерден жолақтарды жоймайды, шығыршықтарды тазалаңыз.

**8.** Windows: Осы тазалау әрекетін тіркеп, қағаз жолын тазалау тарихын жаңарту үшін **Қағаз жолын тазалауды жазу** тармағының астынан **Тазалауды жазу** пәрменін таңдаңыз.

#### **Шығыршықтарды тазалау**

Келесі жағдайларда шығыршықтарды тазалаңыз:

- Windows: HP сканері құралдарының қызметтік бағдарламасы тазалау қажеттігін көрсетеді.
- Құжаттар кептелісі қайталанды.
- Құжатты беру құрылғысы қағаз жолындағы беттерді шығармайды.
- Сканерленген кескіндер ұзартылған.
- Сіз жаңа ғана құжаттардың келесі түрінің кез келгенін сканерледіңіз: жабыны бар қағаз, дақсыз қағаз сияқты химиялық тұрғыда қарастырылатын құжаттар, кальций карбонатының көп мөлшері бар құжаттар, қаламмен жазылған немесе басып шығарылған құжатта қаламмен жазылған, тонер жағылған құжаттар.

Шығыршықтарды тазалау үшін осы қадамдарды орындаңыз:

- 1. Сканерді өшіру үшін Қуат <sup>()</sup> түймесін басып, сканерден USB кабелін және қуат беру сымын ажыратыңыз.
- **2.** Құжатты беру құрылғысының қақпағын ашу үшін алға тартыңыз.

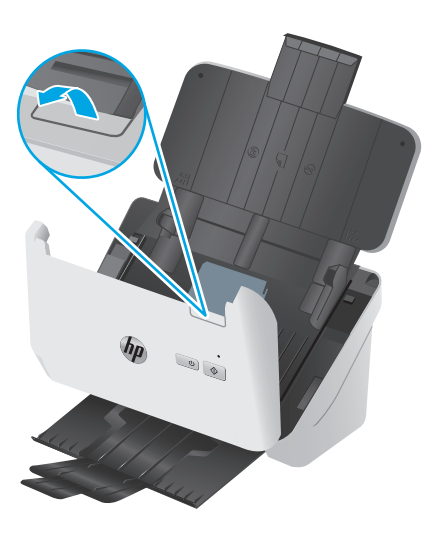

**3.** Ашық құжатты беру құрылғысының артқы жағында таңдау шығыршығы қақпағының жоғарғы оң жақ бұрышындағы қойындыны басу үшін саусақ ұшын пайдаланып, қақпақты ашу үшін алға тартып, таңдау шығыршықтарын пайдаланыңыз.

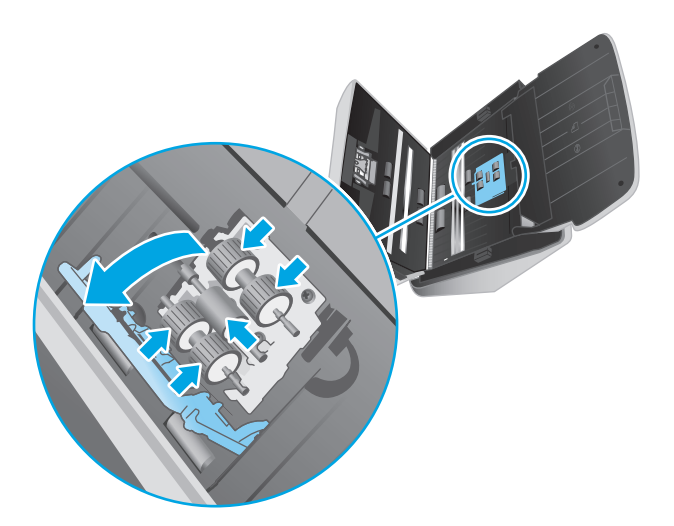

**4.** НР қағаз жолын тазалау матасын немесе изопропилді спиртпен дымқылданған түксіз матаны, тазартқышты қолданып шығыршықтарды сүртіңіз.

Бетінің толық сүртілгенін қамтамасыз ету үшін шығыршықтарды жоғарыдан төмен қарай, шығыршықтарды 360 градусқа бұру арқылы сүртіп, шығыршық қақпағын жабыңыз.

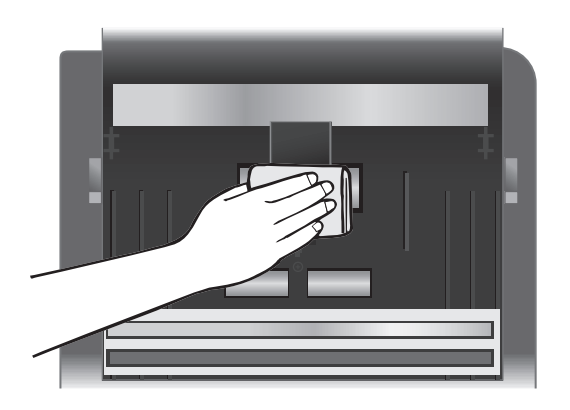

**5.** Таңдау шығыршықтары астында сканерлеу жолағы үсті мен астындағы шығыршықтарды сүртіңіз.

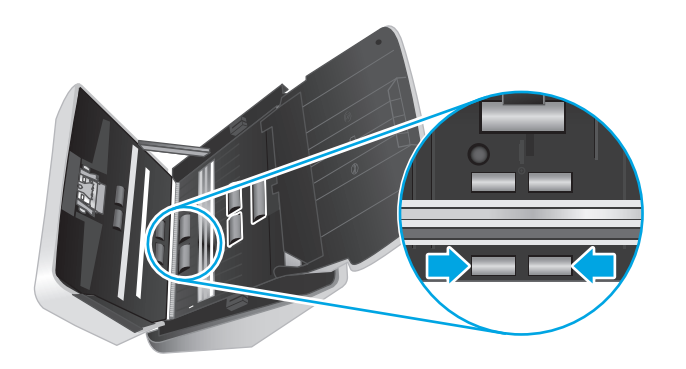

**6.** Бөлгіш шығыршықтар қақпағын ашып, бөлгіш шығыршықтарды сүртіңіз.

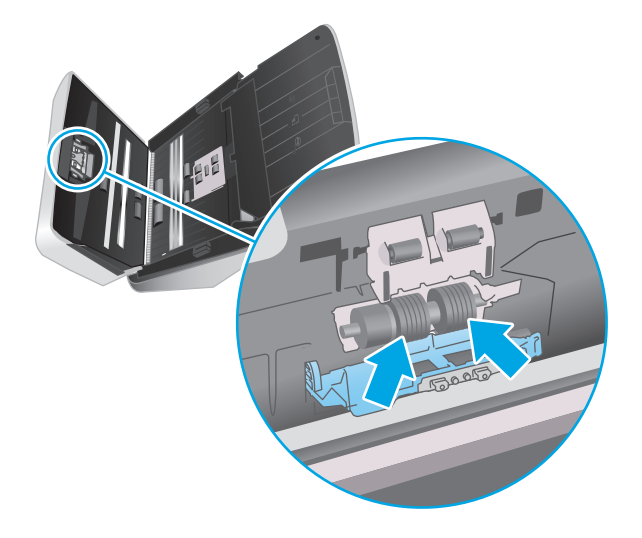

**7.** Бөлгіш шығыршықтар қақпағын жабыңыз. Бөлгіш шығыршықтары астында сканерлеу жолағы үсті мен астындағы шығыршықтарды сүртіңіз.

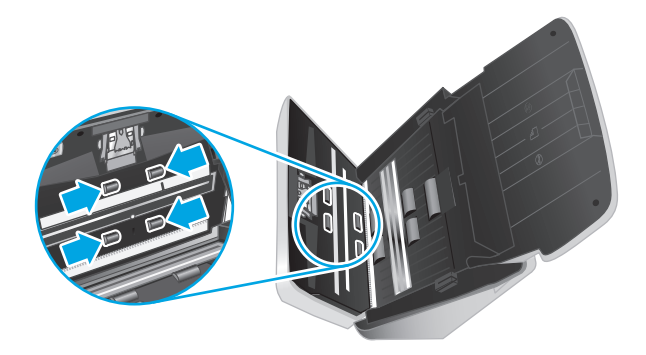

- **8.** Құжатты беру құрылғысының қақпағының екі жағын да қақпақты жабу үшін бір уақытта басып, USB кабелі мен қуат кабельдерін сканерге қайта жалғаңыз.
	- **ЕСКЕРТУ:** Құжатты беру құрылғысына құжатты жүктемес бұрын құжатты беру құрылғысы шығыршықтарының кебуін екі минуттай күтіңіз.
- **9.** Сканерді қосу үшін «Қуат»  $\bigcirc$  түймесін басыңыз.
- **10.** Windows: Сканерге күтім көрсету журналын жаңартыңыз.
	- **а.** НР сканер құралдарының утилитасын іске қосып, **Күтім** қойындысын басыңыз.
	- **ә.** Осы тазалау әрекетін тіркеп, роликтерді тазалау тарихын жаңарту үшін **Роликтерді тазалауды жазу** тармағының астынан **Тазалауды жазу** параметрін таңдаңыз.

Қосымша ақпаратты алу үшін НР сканері құралдарының қызметтік бағдарламасы анықтамасын қараңыз.

# <span id="page-47-0"></span>**Бөліктерді ауыстыру**

Қажет кезде бөлшектерді ауыстыру жоғары сапалы сканерлеуді қамтамасыз етуге көмектеседі. HP сканері құралдарының утилитасы көрсеткенде немесе сканер дұрыс жұмыс істемегенде, бөлшектерді ауыстыру қажет болуы мүмкін. Роликті ауыстыру жинағында келесі қосалқы бөлшектер бар:

- Тартқыш роликтер
- Қағазды бөлу роликтері

Ауыстыру жинағы да осы бөліктердің әрбірін ауыстыруға арналған толық деректі нұсқауларды қамтиды.

- Роликтер жинағын ауыстыру (2000 s1 модельдері)
- Роликтер жинағын ауыстыру (3000 s3 [модельдері](#page-50-0))

#### **Роликтер жинағын ауыстыру (2000 s1 модельдері)**

Роликтерді мынадай жағдайларда ауыстырыңыз:

- Windows: **Ұсынылатын күтім** тілқатысу терезесі оларды жөндеу қажеттігін көрсеткен кезде.
- Сканерде қайталанатын құжат кептелістері болатын болса.

**ЕСКЕРТПЕ:** HP компаниясы роликтерді әрбір 100 000 сканерлеуден кейін ауыстыруды ұсынады.

Windows: НP сканері құралдарының утилитасы техникалық қызмет көрсету қажет кезде ескертеді, ол бірнеше жағдайға байланысты және осы ауыстыру аралығына қарағанда жақын арада қажет болуы мүмкін.

**ЕСКЕРТПЕ:** Шығыршықты ауыстыру жинағы тұтынылады және кепілдемеде немесе қалыпты қызмет көрсету келісімдерінде қамтылмайды.

#### **Тартушы ролик модулін ауыстыру**

Ролик модулін ауыстыру үшін мына қадамдарды орындаңыз:

**1.** Сканерді өшіру үшін Қуат түймесін басып, сканерден USB кабелін және қуат беру сымын ажыратыңыз.

**2.** Құжат беру құрылғысының қақпағын ашу үшін ысырманы тартыңыз.

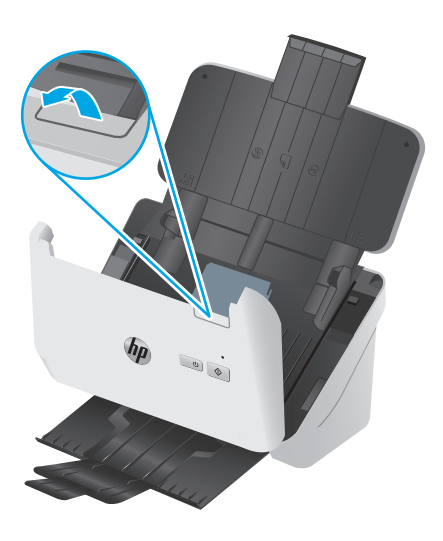

**3.** Тартқыш ролик қақпағының тілшесін босатыңыз.

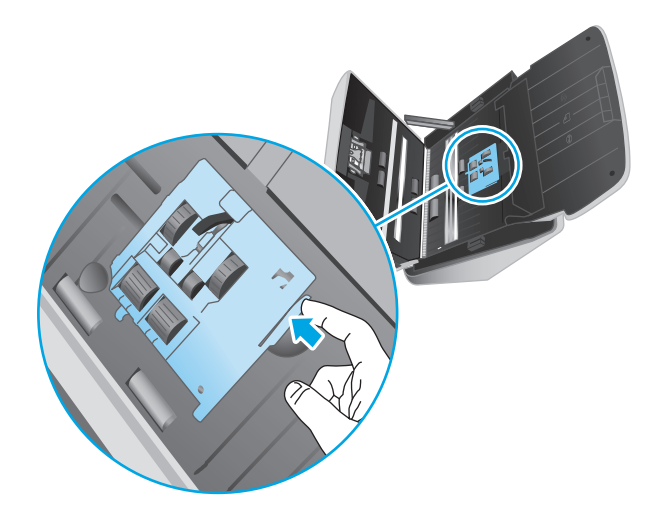

**4.** Роликтерді ауыстыру жинағында қамтылған нұсқауларда сипатталғандай алыңыз және орнына салыңыз.

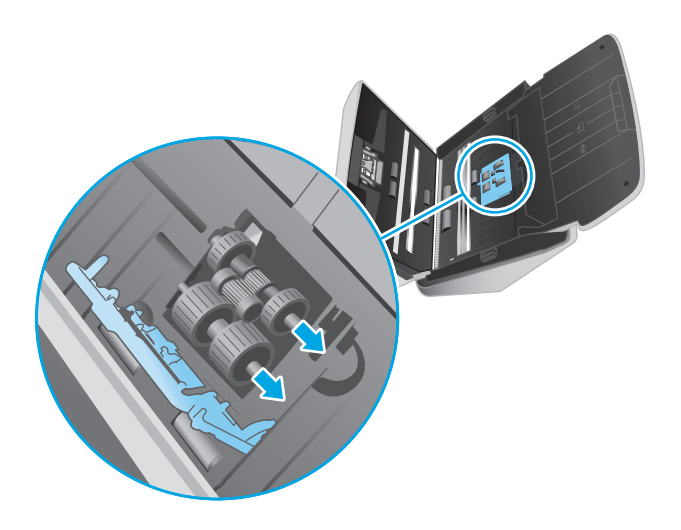

# **Бөлгіш роликтерін ауыстыру**

**1.** Бөлгіш ролик қақпағының тілшесін босатыңыз.

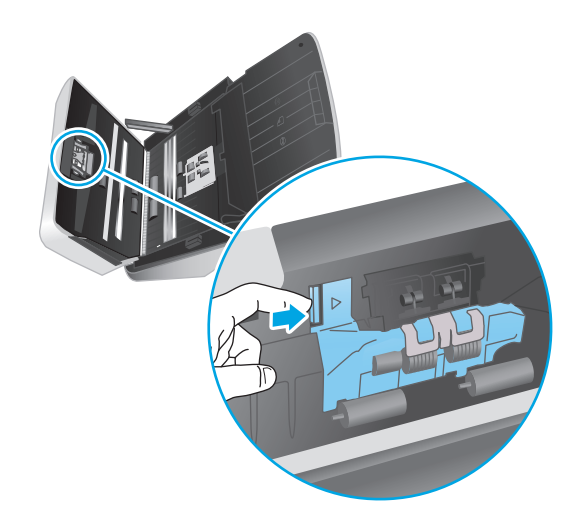

<span id="page-50-0"></span>**2.** Роликтерді ауыстыру жинағында қамтылған нұсқауларда сипатталғандай алыңыз және орнына салыңыз.

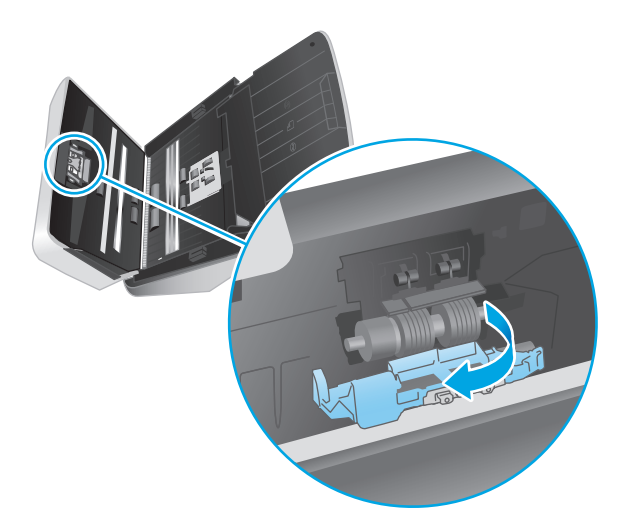

- **3.** Қақпақты жабу үшін бір уақытта құжатты беру құрылғысы қақпағының екі жағын қатты басыңыз.
- **4.** Сканерді қосу үшін Қуат (!) түймесін басыңыз.
- **5.** Windows: Сканерге күтім көрсету журналын жаңартыңыз.
	- **а.** HP сканері құралдарының утилитасын ашыңыз.
	- **ә.** Осы ауыстыру әрекетін тіркеп, роликті ауыстыру журналын жаңарту үшін **Ауыстыру әрекетін жазу** тармағының астындағы **Ауыстыру әрекетін жазу** түймесін басыңыз.

#### **Роликтер жинағын ауыстыру (3000 s3 модельдері)**

Роликтерді мынадай жағдайларда ауыстырыңыз:

- Windows: **Ұсынылатын күтім** тілқатысу терезесі оларды жөндеу қажеттігін көрсеткен кезде.
- Сканерде қайталанатын құжат кептелістері болатын болса.

**ЕСКЕРТПЕ:** HP компаниясы роликтерді әрбір 100 000 сканерлеуден кейін ауыстыруды ұсынады.

Windows: НP сканері құралдарының утилитасы техникалық қызмет көрсету қажет кезде ескертеді, ол бірнеше жағдайға байланысты және осы ауыстыру аралығына қарағанда жақын арада қажет болуы мүмкін.

**ЕСКЕРТПЕ:** Шығыршықты ауыстыру жинағы тұтынылады және кепілдемеде немесе қалыпты қызмет көрсету келісімдерінде қамтылмайды.

#### **Тартушы ролик модулін ауыстыру**

Ролик модулін ауыстыру үшін мына қадамдарды орындаңыз:

**1.** Сканерді өшіру үшін Қуат Ф түймесін басып, сканерден USB кабелін және қуат беру сымын ажыратыңыз.

**2.** Құжат беру құрылғысының қақпағын ашу үшін ысырманы тартыңыз.

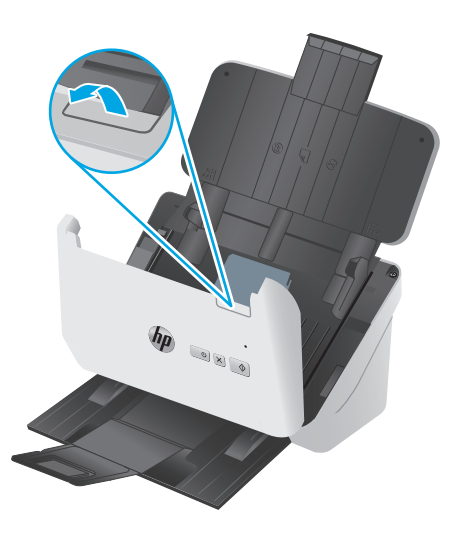

**3.** Тартқыш ролик қақпағының тілшесін босатыңыз.

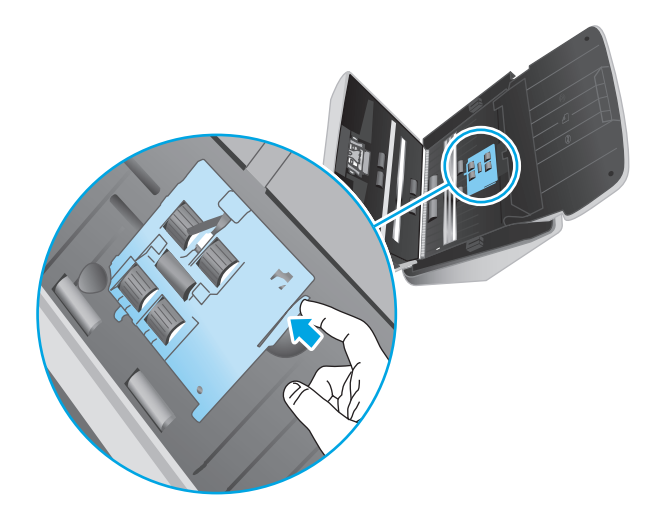

**4.** Роликтерді ауыстыру жинағында қамтылған нұсқауларда сипатталғандай алыңыз және орнына салыңыз.

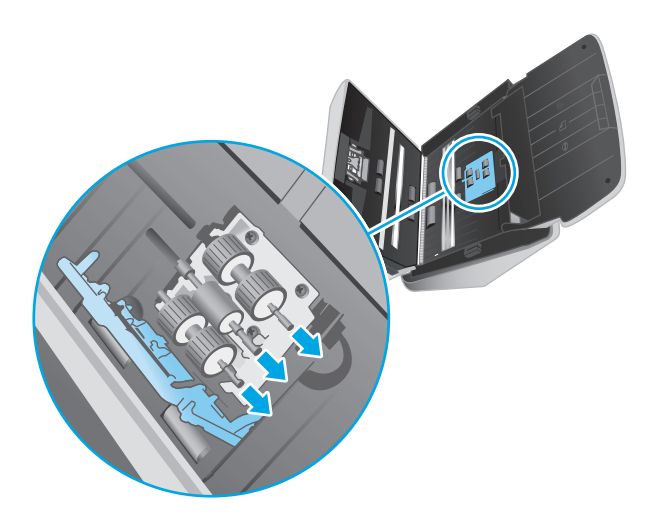

# **Бөлгіш роликтерін ауыстыру**

**1.** Бөлгіш ролик қақпағының тілшесін босатыңыз.

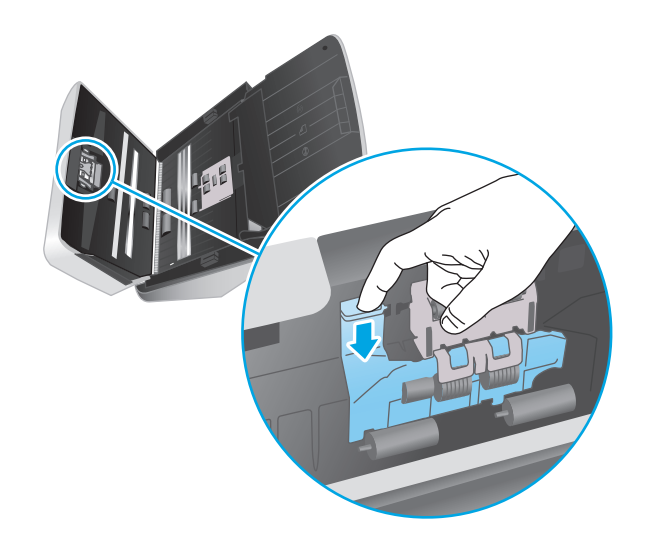

**2.** Роликтерді ауыстыру жинағында қамтылған нұсқауларда сипатталғандай алыңыз және орнына салыңыз.

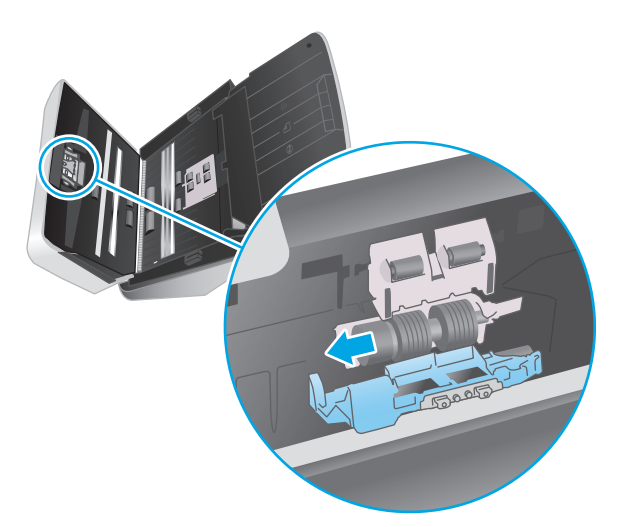

- **3.** Қақпақты жабу үшін бір уақытта құжатты беру құрылғысы қақпағының екі жағын қатты басыңыз.
- **4.** Сканерді қосу үшін Қуат  $\bigcirc$  түймесін басыңыз.
- **5.** Windows: Сканерге күтім көрсету журналын жаңартыңыз.
	- **а.** HP сканері құралдарының утилитасын ашыңыз.
	- **ә.** Осы ауыстыру әрекетін тіркеп, роликті ауыстыру журналын жаңарту үшін **Ауыстыру әрекетін жазу** тармағының астындағы **Ауыстыру әрекетін жазу** түймесін басыңыз.

# <span id="page-54-0"></span>**Бөлшектер мен керек-жарақтарға тапсырыс беру**

Сканерге күтім көрсетуге арналған бөлшектерге тапсырыс беру үшін, [www.hp.com/buy/parts](http://www.hp.com/buy/parts) мекенжайындағы HP сканер бөлшектерінің веб-сайтын қараңыз.

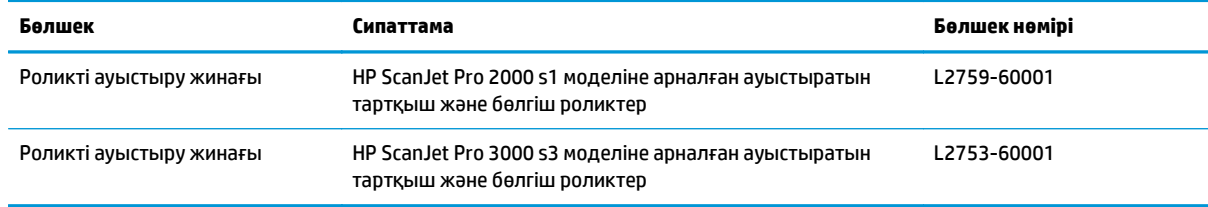

# **4 Проблемаларды шешу**

Бұл бөлім сканердің жалпы ақаулықтарына арналған шешімдерді қамтиды.

Қосымша ақауларды жою бойынша мәліметтерді пайдаланылып тұрған НР сканерлеу бағдарламасына арналған анықтамадан қараңыз.

- Негізгі [ақаулықтарды](#page-57-0) жою бойынша кеңес
- Басқару [тақтасындағы](#page-59-0) шамдар мен үлгілерді түсіну
- Сканер орнату [мәселелері](#page-60-0)
- Қуат [мәселелері](#page-62-0)
- Қағаз [кептелісі](#page-65-0)
- Қағаз беру [мәселелері](#page-66-0)
- Сурет сапасы [мәселелері](#page-67-0)
- Сканердің жұмыс істеу [ақаулықтары](#page-69-0)
- Қосымша [ақауларды](#page-73-0) жою

# <span id="page-57-0"></span>**Негізгі ақаулықтарды жою бойынша кеңес**

Сканерлеудегі алынып тасталған не жоғалған кабельдер сияқты қарапайым мәселелер сканердің анық емес сканерлеуін, күтпеген мәнерде жұмыс істеуін немесе тіптен жұмыс істемеуін тудырады. Сканерлеу ақаулары туындаса, әрқашан келесі мәселелерді тексеріңіз.

- Оптикалық таңбаларды тану (OCR) мүмкіндігін қолданып құжатты сканерлейтін болсаңыз, түпнұсқа құжаттың талдау үшін жеткілікті тұрғыда таза болуын тексеріңіз.
- USB және қуат кабельдерінің сканердің артқы жағындағы сәйкес қосқыштарына толық орналасқанын және қуат сымының жұмыс істейтін электр розеткасына немесе кернеуді реттегішке жалғанғанын тексеріңіз.
- Сканердің автоматты түрде қуаттан ажыратылмайтынын тексеріңіз. Олай болса, сканерді қосу үшін «Қуат» (!) түймесін басыңыз.
- Сканердің қуатты алатынын тексеріңіз.
	- Басқару тақтасындағы қуат ЖШД қосылғанын тексеріңіз.
	- Қуат ЖШД қосулы болмаса, қуат розеткасында және қуат беру сымы қосылған кернеу ауытқуынан қорғау құралында қуаттың болуын тексеріңіз.
	- Қуат розеткасында немесе кернеу ауытқуынан қорғау құралында қуат болса, бірақ қуат ЖШД әлі де жанбаса, қуат беру сымында ақаулық болуы мүмкін. Көмек алу үшін [www.hp.com/go/sj2000s1](http://www.hp.com/go/sj2000s1) or [www.hp.com/go/sj3000s3](http://www.hp.com/go/sj3000s3) веб-сайтына өтіңіз.
- Сканерді қолдануға әрекет жасап жатқанда сканер бағдарламалық құралында **Сканер табылмады** қате хабарын алсаңыз, сканерді өшіріп, 30 секундтай күтіңіз де, сканерді қайта қосыңыз. Бұл хабар экранға қайта шықса, сканердің параметрлерін бастапқы қалпына келтіру қажет болу мүмкін.
- Сканер компьютерге USB хабы немесе компьютердің алдындағы USB порты арқылы қосылған болсаңыз, сканерді ажыратып, оны компьютердің артқы жағындағы USB портына қайта жалғаңыз.
- Windows: Сканерлеу түймесінің қосылғанына көз жеткізіңіз (қосымша ақпаратты «Өнімнің қол жетімділігі» бөлімінен қараңыз).
- Құрылғыны сөндіріп, 10 секундтай күтіңіз де, сканерді қосыңыз.
- Құжатты беру құрылғы қақпағының жабық екенін тексеріңіз.
- Компьютерді қайта іске қосыңыз.

Мәселелердің туындауы жалғасса, HP сканерлеу бағдарламалық құралының, микробағдарламаның немесе байланыстырылған драйверлердің мерзімі аяқталған немесе бүлінген болуы мүмкін. Сканерге арналған бағдарламалық құрал, микробағдарлама және драйвер жаңартуларын табу үшін [www.hp.com/go/sj2000s1](http://www.hp.com/go/sj2000s1) or [www.hp.com/go/sj3000s3](http://www.hp.com/go/sj3000s3) сайтын қараңыз.

### **Сканерді тексеру**

Сканерді сынақтан өткізу үшін осы іс рәсімін орындаңыз:

- **1.** Қуат беру сымының сканер мен жұмыс істейтін электр розеткасы не кернеуді реттегіш арасында қауіпсіз қосылғандығын тексеріңіз. Қуат көзі дұрыс жұмыс істейтін тексеру үшін басқару тақтасындағы қуат ЖШД қосулы болуын тексеріңіз.
- **2.** Қуат беру сымы кернеуді реттегішке қосылған болса, кернеуді реттегіштің розеткаға жалғанғанын және қосылғанын тексеріңіз.
- **3.** Сканерді өшіру үшін «Қуат» <sup>(</sup>) түймесін басып, сканерден қуат беру сымын ажыратыңыз да, сканер жалғанған компьютерді өшіріңіз. 30 секундтай күтіп, қуат беру құралын сканерге қайта жалғап, сканерді қосу үшін «Қуат»  $\oplus$  түймесін басып, компьютерді қосыңыз.
- **4.** Қайта сканерлеп көріңіз.

# <span id="page-59-0"></span>**Басқару тақтасындағы шамдар мен үлгілерді түсіну**

Егер сканерге назар аудару керек болса, басқару тақтасының дисплейінде Қате шамы жыпылықтайды немесе қалың болып жанады.

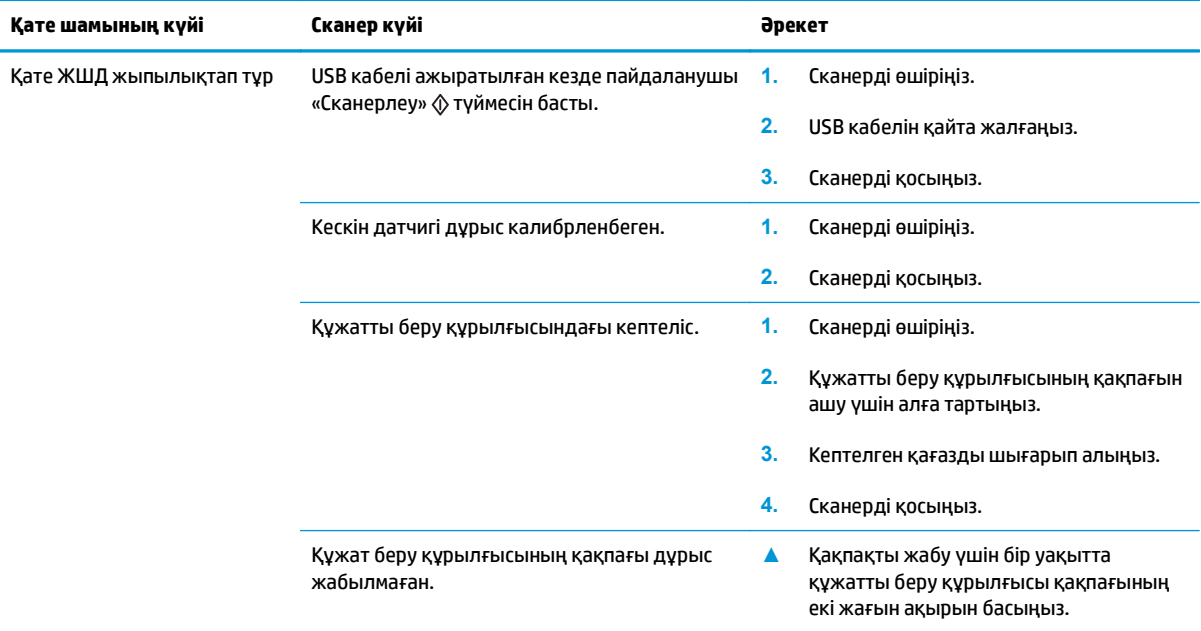

# <span id="page-60-0"></span>**Сканер орнату мәселелері**

- Кабельдерді тексеру
- HP ScanJet драйверлері мен құралдарын жою және қайта орнату (Windows)

# **Кабельдерді тексеру**

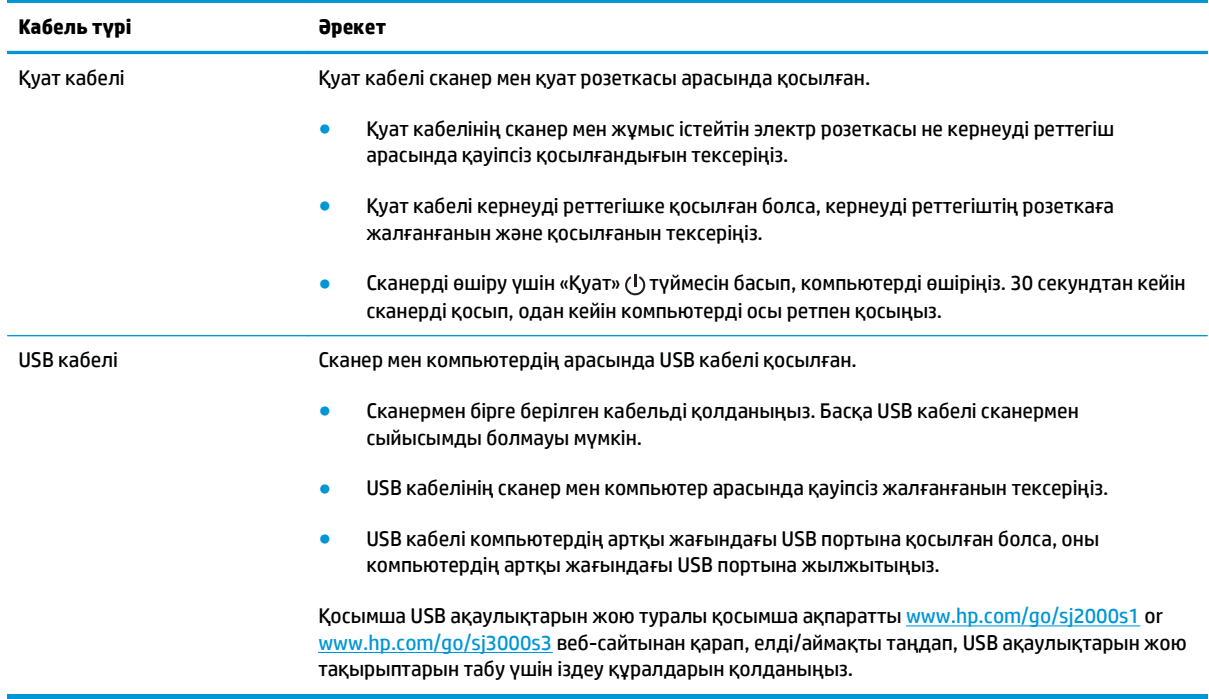

# **HP ScanJet драйверлері мен құралдарын жою және қайта орнату (Windows)**

Сканер кабелінің қосылымдарын тексеру ақаулықты жоймаса, ақаулық аяқталмаған орнатылымның себебінен туындауы мүмкін. HP ScanJet драйверлері мен құралдарын жойып, қайта орнатыңыз.

- 1. Сканерді өшіру үшін «Қуат»  $\bigcirc$  түймесін басып, сканерден USB кабелін және қуат сымын ажыратыңыз.
- **2.** Келесі бағдарламаларды жою үшін компьютерде Басқару тақтасын ашып, келесі бағдарламаларды жою үшін **Қосу/Жою** құралын (Windows 7, Windows 8, Windows 8.1 және Windows 10 амалдық жүйелерінде) ашып, **Бағдарламалар мен мүмкіндіктер** құралын пайдаланыңыз:
	- HP ScanJet Pro 2000 s1 немесе 3000 s3 сканері
	- HP сканерлеу
- **3.** Компьютерді қайта іске қосыңыз.
- **4.** HP ScanJet драйверлері мен құралдарын қайта орнатыңыз.
- Құрылғыны сөндіріп, 30 секундтай күтіңіз де, сканерді қосыңыз. Қажет бағдарламалық құрал мен драйверлер автоматты түрде орнатылуы тиіс.
- Егер драйверлер мен құралдар автоматты түрде орнатылмаса, оларды HP сканерлеу бағдарламалық құралының ықшам дискісінен орнатыңыз.
- 5. USB кабелі мен қуат сымын сканерге қайта жалғап, сканерді қосу үшін «Қуат» (!) түймесін басыңыз.

# <span id="page-62-0"></span>**Қуат мәселелері**

- Сканерде қуаттың болуын тексеру
- Сканер косылмайды
- Сканер токтатыла тұрған немесе өшірілген
- Сканер [өшірулі](#page-63-0) куйде

### **Сканерде қуаттың болуын тексеру**

Қуат кабелі сканер мен қуат розеткасы арасында қосылған.

- Қуат кабелінің сканер мен жұмыс істейтін электр розеткасы арасында қауіпсіз жалғанғанын тексеріңіз.
- Қуат кабелі кернеуді реттегішке қосылған болса, кернеуді реттегіштің розеткаға жалғанғанын және қосылғанын тексеріңіз.
- Сканердің қуатты алатынын тексеріңіз.
	- Басқару тақтасындағы қуат ЖШД қосылғанын тексеріңіз.
	- Қуат ЖШД қосулы болмаса, қуат розеткасында және қуат беру сымы қосылған кернеу ауытқуынан қорғау құралында қуаттың болуын тексеріңіз.
	- Қуат розеткасында немесе кернеу ауытқуынан қорғау құралында қуат болса, бірақ қуат ЖШД әлі де жанбаса, қуат беру сымында ақаулық болуы мүмкін. Көмек алу үшін [www.hp.com/go/sj2000s1](http://www.hp.com/go/sj2000s1) or [www.hp.com/go/sj3000s3](http://www.hp.com/go/sj3000s3) веб-сайтына өтіңіз.

#### **Сканер қосылмайды**

Қуат түймесін басқанда сканер қосылмаса, келесі әрекетті орындаңыз:

- Сканер жалғанбаған болуы мүмкін. Қуат беру сымының сканерден ажыратылмағанын немесе қуат көзіне жалғанбай қалғанын қарау үшін тексеріңіз.
- Қуат беру сымы жұмыс істемей тұрған болуы мүмкін.
	- Басқару тақтасындағы қуат ЖШД қосылғанын тексеріңіз.
	- Қуат ЖШД қосулы болмаса, қуат розеткасында және қуат беру сымы қосылған кернеу ауытқуынан қорғау құралында қуаттың болуын тексеріңіз.
	- Қуат розеткасында немесе кернеу ауытқуынан қорғау құралында қуат болса, бірақ қуат ЖШД әлі де жанбаса, қуат беру сымында ақаулық болуы мүмкін. Көмек алу үшін [www.hp.com/go/sj2000s1](http://www.hp.com/go/sj2000s1) or [www.hp.com/go/sj3000s3](http://www.hp.com/go/sj3000s3) веб-сайтына өтіңіз.

#### **Сканер тоқтатыла тұрған немесе өшірілген**

Сканер сканерлеуді тоқтатса, осы қадамдарды орындаңыз. Әрбір қадамнан кейін сканердің жұмыс істейтінін қарау үшін сканерлеуді бастаңыз. Ақаулық жалғастырылса, келесі қадамды қолданып көріңіз.

<span id="page-63-0"></span>**1.** Кабельдің жалғанған болуы мүмкін. USB кабелі мен қуат беру сымын бірдей дұрыс жалғағаныңызды тексеріңіз.

Сканермен бірге берілген кабельді қолданыңыз. Басқа USB кабелі сканермен сыйысымды болмауы мүмкін.

- **2.** Сканердің қуатты алатынын тексеріңіз.
	- **а.** Басқару тақтасындағы қуат ЖШД қосылғанын тексеріңіз.
	- **ә.** Қуат ЖШД қосулы болмаса, қуат розеткасында және қуат беру сымы қосылған кернеу ауытқуынан қорғау құралында қуаттың болуын тексеріңіз.
	- **б.** Егер қуат розеткасында немесе тұрақтандырғышта қуат болса, бірақ қуат ЖШД өшірулі қалса, қуат көзінен қуат кабелін ажыратып, 30 секунд күтіп, оны кері қосыңыз.
	- **в.** Егер мәселе түзетілмесе, қуат көзі ақаулы болуы мүмкін. Көмек алу үшін [www.hp.com/go/](http://www.hp.com/go/sj2000s1) [sj2000s1](http://www.hp.com/go/sj2000s1) or [www.hp.com/go/sj3000s3](http://www.hp.com/go/sj3000s3) веб-сайтына өтіңіз.
- **3.** Компьютерді қайта іске қосыңыз.
- **4.** Windows: Компьютерде басқару тақтасын ашып, келесі бағдарламаларды жою үшін **Add/Remove** (Қосу/Жою) құралдарын (Vista, Windows 7 және Windows 8 амалдық жүйесінде **Programs and Features** (Бағдарламалар және мүмкіндіктер) құралы) пайдаланыңыз:
	- HP ScanJet Pro 2000 s1 немесе 3000 s3
	- HP ScanJet Pro 3000 s3 ISIS драйвері
	- HP ScanJet Plugin
	- **HP Scan**
- **5.** Бағдарламаларды мына әрекеттердің біреуін орындау арқылы қайта орнатыңыз:
	- USB кабелі мен қуаттың көзін сканерге қайта жалғап, сканерді қосу үшін «Қуат» түймесін басыңыз. HP ScanJet Pro 2000 s1 немесе HP ScanJet 3000 s3 бағдарламалық құралын және драйверлерін қайта орнатыңыз.
	- Бағдарламаларды сканермен бірге берілген HP сканерлеу бағдарламалық құралының ықшам дискісін пайдаланып қайта орнатыңыз.

# **Сканер өшірулі күйде**

Әдепкі мәні бойынша сканер қуатты үнемдеу үшін әрекетсіздіктің 15 минутынан бұрын ұйқы режиміне енеді және әрекетсіздіктің екі сағатынан кейін автоматты түрде өшіріледі.

**Windows**: Әдепкі параметрлерді өзгерту үшін осы қадамдарды аяқтаңыз:

- **1.** HP сканері құралдарының утилитасын бастаңыз.
- **2. Параметрлер** қойындысын нұқып, сәйкес ұйқы күйін және автоматты өшіру параметрлерін таңдаңыз.
- Сканер ұйқы күйіне өткеннен кейін әрекетсіздік мерзімін көрсету үшін ұйқы күйінен **15 минут** немесе **59 минут** параметрін таңдаңыз: **Put the scanner to sleep after: (Сканерді кейін ұйқылық күйге қою:)** ашылмалы тізім.
- Сканер автоматты түрде өшірілетін әрекетсіздік мерзімін көрсету үшін сәйкес мәнді (**1 сағат**, **2 сағат**, **4 сағат** немесе **8 сағат**) келесі тізімнен таңдаңыз: **Авто өшіру: Кейін сканерді өшіру:** ашылмалы тізімі.

**OS X**: Бұл әдепкі параметрлерді өзгерту үшін НР утилитасын пайдаланыңыз.

# <span id="page-65-0"></span>**Қағаз кептелісі**

- Құжат бергіштегі кептелген қағазды алу
- Сканердің кептелісіне элементті жүктей қайталанады

**ЕСКЕРТПЕ:** Ылғал немесе дымқыл беттерді сканерлеу қағаз кептелістерін тудыруы мүмкін. Жүктелетін беттердің толығымен құрғақ болуын тексеріңіз (мысалы, тонер құрғақ немесе бетте желім не түзету сұйықтығы сияқты дымқыл заттар жоқ).

# **Құжат бергіштегі кептелген қағазды алу**

Қағаз кептелісін тазалау үшін, келесі қадамдарды орындаңыз:

**1.** Құжат беру құрылғысының қақпағын ашу үшін ысырманы тартыңыз.

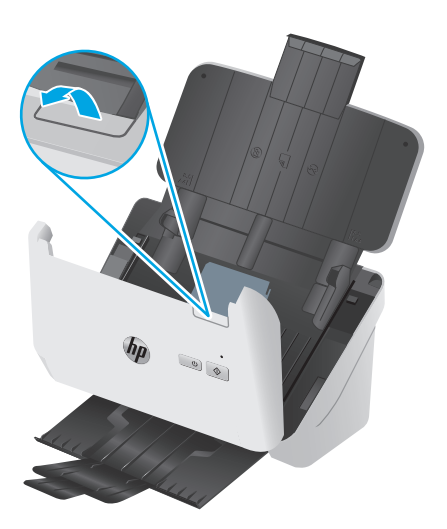

- **2.** Кіріс науасынан беттерді алып тастаңыз.
- **3.** Түпнұсқаларды немесе кез келген кептелістерді қағаз жолынан алып тастаңыз.
- **4.** Қағаз жолынан көрнекі (мыс., қағаз, қапсырмалар немесе қағаз қысқыштары) қиықтарды алып тастаңыз.
- **5.** Құжатты беру құрылғысы қақпағының алдындағы төрт роликті және артқы жағындағы бес роликті тексеріп, көрінген қалдықтарды алып тастаңыз.
- **6.** Қақпақты жабу үшін бір уақытта құжатты беру құрылғысы қақпағының екі жағын қатты басыңыз.
- **7.** Түпнұсқалардың барлығын кіріс науаға қайта салып, қайтадан сканерлеңіз.

### **Сканердің кептелісіне элементті жүктей қайталанады**

- Элемент қабылданатын түпнұсқаларға арналған нұсқаулыққа сәйкес келмеуі мүмкін.
- Түпнұсқада алынып тасталуы қажет қапсырмалар мен өзіндік жабыстыру жазбалары сияқты бір нәрсе болуы мүмкін.
- Қағаз бағыттауыштарының түпнұсқа бұрыштарына тиетінін тексеріңіз.

# <span id="page-66-0"></span>**Қағаз беру мәселелері**

- Қағаз кептелісі, бұратылу, қағазды дұрыс жүктемеу немесе көп бетті беру
- Кағаз сканерден берілмейді

#### **Қағаз кептелісі, бұратылу, қағазды дұрыс жүктемеу немесе көп бетті беру**

- Ылға немесе дымқыл беттерді сканерлеу қағаз кептелістерін тудыруы мүмкін. Жүктелетін беттердің толығымен құрғақ болуын тексеріңіз (тонер құрғақ, желім немесе түзету сұйықтығы сияқты дымқыл заттар жоқ).
- Барлық шығыршықтардың орнында болуын және шығыршық есігі мен құжатты беру құрылғысы қақпағының жабық болуын тексеріңіз.
- Сканердің қағаз жолына жүктелген беттер бұратылған болып көрінсе, олардың бұратылмағанын көз жеткізу үшін бағдарламалық құралдағы сканерленген кескіндердің нәтижелерін тексеріңіз.
- Беттердің дұрыс орналастырылмаған болуы мүмкін. Беттерді түзетіп, буманы ортаға орналастыру үшін қағаз бағыттауыштарын сәйкестендіріңіз.
- Кағаз бағыттауыштары дұрыс жұмыс істеуі үшін қағаз бумасының бүйірлеріне тиіп тұруы қажет. Қағаз бумасының түзу және бағыттауыштардың қағаз бумасы бойымен орналастырылғанын тексеріңіз.
- Кіріс науасы немесе шығыс науасы беттердің ең үлкен санынан көп бетті қамтуы мүмкін. Кіріс науасына азырақ бетті жүктеп, шығыс науасынан беттерді алып тастаңыз.
- Беттердің дұрыс жүктемеуін азайтуға көмектесу үшін сканердің қағаз жолын тазалаңыз. Дұрыс жүктемеу әлі де туындаса, шығыршықтарды тазалаңыз. Дұрыс жүктемеу әлі де туындаса, шығыршықтарды тазалаңыз.

### **Қағаз сканерден берілмейді**

Кіріс науасына беттерді қайта жүктеп, олардың роликтерге тиіп тұруын тексеріңіз.

Құжатты беру қақпағының қауіпсіз жабылғанын тексеріңіз. Қақпақты ашып, қақпақтың жабылғанына сенімді болу үшін оны екі жағын ақырын басу арқылы қайта жабыңыз.

Сканер жабдығының ақаулығы болуы мүмкін. Сканерді сынақтан өткізу үшін осы іс рәсімін орындаңыз:

- **1.** Қуат беру сымының сканер мен жұмыс істейтін электр розеткасы не кернеуді реттегіш арасында қауіпсіз қосылғандығын тексеріңіз. Қуат көзі дұрыс жұмыс істейтін тексеру үшін басқару тақтасындағы қуат ЖШД қосулы болуын тексеріңіз.
- **2.** Қуат беру сымы кернеуді реттегішке қосылған болса, кернеуді реттегіштің розеткаға жалғанғанын және қосылғанын тексеріңіз.
- **3.** Сканерді өшіру үшін Қуат түймесін басып, сканерден қуат беру құралын ажыратыңыз және сканер жалғанған компьютерді өшіріңіз. 30 секундтай күтіп, қуат беру құралын сканерге қайта жалғап, сканерді қосу үшін «Қуат»  $\bigcirc$  түймесін басып, компьютерді қосыңыз.
- **4.** Қайта сканерлеп көріңіз.

# <span id="page-67-0"></span>**Сурет сапасы мәселелері**

- Басып шығарылған беттерде тік ақ немесе түсті жолақтар пайда болады
- Сканерленген құжаттар түзү емес
- Сканерленген кескіндерде жолактар немесе таңбалар бар
- Сканерленген кескіндер анық емес
- [Сканерленген](#page-68-0) мәлімет толығымен қара немесе толығымен ақ
- [Сканерленген](#page-68-0) кескіннің төменгі жағы кесілген
- Суретті [үлкейту](#page-68-0) мүмкін емес

### **Басып шығарылған беттерде тік ақ немесе түсті жолақтар пайда болады**

Тағайындалған принтерде тонер не сия бітіп қалған болуы мүмкін. Принтерде ақаулықтың сақталғанын тексеру үшін сол принтерге басқа түпнұсқаны сканерлеңіз.

Екінші сканерленген бетте де сондай ақаулық болса, басқа принтерге сканерлеп көріңіз.

Құжатты беру құрылғысының ішіндегі сканерлеу жолақтарында шаң тұрып, сканерленген кескіндерде басқа бейне пайда болуы мүмкін. Жұмсақ, әйнекті тазартқышпен дымқылданған жұмсақ, түксіз матаны қолдану арқылы сканерлеу жолақтарын тазалаңыз.

#### **Сканерленген құжаттар түзу емес**

- Қағаз бағыттауыштарының сканердің ортасына және түпнұсқа сканерленетін енге сәйкес орнатылғанын тексеріңіз. Қағаз бағыттауыштарының түпнұсқа бұрыштарына тиетінін тексеріңіз.
- Windows: Бастапқы құжаттағы бет өлшемдеріне қатысты жылжытылған мазмұнды түзету үшін **Автоматты түрде түзету** мүмкіндігін қолданыңыз. Сканерлеу процесі кезінде қисайтылған болуы мүмкін беттегі кескіндерді түзету үшін **Өлшемді автоматты түрде анықтау** мүмкіндігін қолданыңыз.

### **Сканерленген кескіндерде жолақтар немесе таңбалар бар**

Сканерді тазалау бойынша қосымша ақпаратты пайдаланушы нұсқаулығының **Күтім және техникалық қызмет** бөлімінен қараңыз.

- Түпнұсқалардың таза және мыжылмаған болуын тексеріңіз.
- Сканер жолдарын тазалаңыз.

#### **Сканерленген кескіндер анық емес**

- Сканер қағазының жолындағы кедергілерді тексеріп, ен бағыттауыштарының сәйкес орналастырылғанына көз жеткізіңіз. Тағы да сканерлеуді орындап көріңіз.
- Құжаттың анық болуын тексеріңіз.

#### <span id="page-68-0"></span>**Сканерленген мәлімет толығымен қара немесе толығымен ақ**

- Элемент кіріс науасында дұрыс орналастырылмаған болуы мүмкін. Сканерленіп жатқан элементтің беті кіріс науасында төмен қаратып орналастырылғанын тексеріңіз.
- Windows: Кескінді қара және ақ түсте сканерлеп жатқан болсаңыз, қара және ақ түс параметрінің артық орнатылмағанын тексеріңіз. Параметрді артығына орнату ақ немесе қара түстегі кескінді береді.
- OS X: Image Capture бағдарламасы арқылы мәтіні бар суретті сканерлеу кезінде, **Суретті түзету** пәрменін **Қолмен** параметріне орнатыңыз және шекті мәнді реттеу үшін **Шекті мән** жүгірткісін қолданыңыз.

### **Сканерленген кескіннің төменгі жағы кесілген**

Әдепкі бойынша, сканерлеу бағдарламалық құралы 356 мм өлшемінен ұзын медиа құралын сканерлей алады.

Сканерлеу бағдарламалық құралында (немесе таңдалған сканерлеу таңбашасында) таңдалған бет өлшемінің сканерленетін құжаттың ұзындығына сәйкестендірілгенін тексеріңіз.

### **Суретті үлкейту мүмкін емес**

Бағдарламалық құрал бір кішкентай түпнұсқа орнына бүкіл аймақ үшін көрсетуге орнатылған болуы мүмкін. Сканерленетін сурет аймағын көрмейінше ұстау құралдарын таңдау аймағы бойынша таңдаңыз және сүйреп апарыңыз.

# <span id="page-69-0"></span>**Сканердің жұмыс істеу ақаулықтары**

- Қосылыс мәселелері
- Түймелер әлі де жұмыс істемейді
- Сканерлеу өнімділігі [мәселелері](#page-70-0)
- Мәтінді тану құралы (OCR) бар ақаулар [\(Windows\)](#page-71-0)

### **Қосылыс мәселелері**

#### **USB қосылымын тексеру**

Сканерге физикалық тұрғыдағы қосылымды тексеріңіз.

- Сканермен бірге берілген кабельді қолданыңыз. Басқа USB кабелі сканермен үйлесімді болмауы мүмкін.
- USB кабелінің сканер мен компьютер арасында қауіпсіз жалғанғанын тексеріңіз. Кабель сканерге дұрыс жалғанғанда, USB кабеліндегі тиісті белгіше төмен қарап тұрады.

Жоғарыдағы элементтерді тексергенмен ақаулық сақталса, келесі әрекеттердің бірін орындаңыз:

- **1.** Сканердің компьютерге жалғану жолына байланысты келесі тапсырмалардың бірін орындаңыз:
	- USB кабелі USB хабына немесе қол компьютеріне арналған орнату құрылғысына жалғанған болса, USB кабелін USB хабынан немесе орнату құрылғысынан ажыратып, USB кабелін компьютердің артқы жағындағы USB портына қосыңыз.
	- USB кабелі тікелей компьютерге қосылған болса, оны компьютердің артқы жағындағы басқа USB портына қосыңыз.
	- Пернетақта мен тінтуірден басқа USB құрылғыларының барлығын компьютерден ажыратыңыз.
- **2.** Сканерді өшіру үшін «Қуат» түймесін басып, 30 секунд күтіңіз де, сканерді қосыңыз.
- **3.** Компьютерді қайта іске қосыңыз.
- **4.** Компьютерді қайта іске қосқаннан кейін сканерді пайдаланып көріңіз.
	- Сканер жұмыс істейтін болса, біртіндеп қосымша USB құрылғыларын қайта қосыңыз; әрбір қосымша құрылғысын қосқаннан кейін сканерлеуді орындап көріңіз. Сканердің жұмысын болдырмайтын кез келген USB құрылғыларын ажыратыңыз.
	- Windows: Сканер жұмыс істемейтін болса, HP ScanJet драйверлері мен бағдарламалық құралын жойып қайта орнатыңыз.

# **Түймелер әлі де жұмыс істемейді**

Егер түймелер дұрыс істемесе, келесі қадамдарды орындаңыз.

- **1.** Кабельдің жалғанған болуы мүмкін. USB кабелі мен қуат беру сымын бірдей дұрыс жалғағаныңызды тексеріңіз.
- **2.** Сканерді сөндіріп, 30 секундтай күтіңіз де, сканерді кері қосыңыз.
- <span id="page-70-0"></span>**3.** Компьютерді қайта іске қосыңыз.
- **4.** Ақаулық әлі де туындаса, басқару тақтасында ақаулықтың болуы мүмкін. HP қолдау орталығына [www.hp.com/go/sj2000s1](http://www.hp.com/go/sj2000s1) or [www.hp.com/go/sj3000s3](http://www.hp.com/go/sj3000s3) бойынша хабарласыңыз.

# **Сканерлеу өнімділігі мәселелері**

#### **Сканер дереу сканерлемейді**

Құжатты беру құрылғысының қақпағы жабық болуын және сканердің қосулы екендігін тексеріңіз.

#### **Сканер элементтерді өте баяу сканерлеуде**

Мәтінді өңдеу үшін сканерлегенде, оптикалық таңбаны тану құралы (OCR) қалыпты әрекет болып табылатын сканердің жайырақ сканерленуін туғызуы мүмкін. Элемент сканерленгенше күтіңіз.

**ЕСКЕРТПЕ: Windows:** Жақсы оптикалық таңбаларды тану нәтижелері үшін сканерді қысу мүмкіндігін ең төменгі қысу деңгейіне қойыңыз немесе ажыратыңыз.

Қажетінен жоғары ажыратымдылықта сканерлеу уақытын арттырады және қосымша басымдықтары жоқ үлкен файлды жасайды. Жоғары ажыратымдылықта сканерлеп жатсаңыз, сканерлеу жылдамдығын арттыру үшін төменірек деңгейдегі ажыратымдылықты орнатыңыз.

#### **Сканер екі жақты беттің тек бір жағын сканерлейді**

Таңдалған сканерлеу енбелгісінің екі жақты сканерлеуді көрсететінін тексеріңіз.

#### **Сканерленген беттер тағайындалған орында жоқ**

Сканерлеген кезде, бірге жабысқан беттер бір элемент ретінде сканерленеді. Сканерленген беттердің бірге жапсырылмағанын тексеріңіз.

#### **Сканерленген беттер сканерлеу тағайындалған орында тәртіпсіз орналасқан**

- Құжаттың бетін төмен қаратып кіріс науасына салмас бұрын, түпнұсқа құжаттың бет тәртібінің дұрыс орналастырылғанын тексеріңіз.
- Мұнда қапсырмалардың, қағаз қысқыштарының немесе беттердің дұрыс берілуіне кедергі келтіруі мүмкін басқа кез келген тіркелген материалдардың (мысалы, жабысқақ жазбалар) болмауын тексеріңіз.
- Беттердің бірге жапсырылмағанын тексеріңіз.

#### **Сканерленетін файлдар тым үлкен**

- Көптеген сканерлеу бағдарламалық құралдары шығыс файл түрін таңдаған кезде кішірек файл өлшемін таңдауға мүмкіндік береді. Қосымша ақпаратты пайдаланылып жатқан сканерлеу бағдарламалық құралының анықтамасынан қараңыз.
- Сканерлеу ажыратымдылығы параметрін тексеріңіз (қосымша ақпаратты пайдаланылып жатқан сканерлеу бағдарламалық құралының анықтамасынан қараңыз).
- <span id="page-71-0"></span>— Құжаттарды кескіндер ретінде сақтау үшін 200 нүкте/дюйм тиімді өлшем.
- Көптеген қаріптер үшін өңделетін мәтінді жасау мақсатында оптикалық таңбаны тану құралын қолданғанда 300 нүкте/дюйм тиімді болады.
- Азия қаріптері мен кішкентай қаріптер үшін үлкен ажыратымдылықты таңдау ұсынылады.
- **ЕСКЕРТПЕ:** Арнайы қара нүкте фонының сканерлеулері үшін кескінді .tif файлы ретінде сақтау кескінді кішірейтуі мүмкін.

Қажетінен жоғары ажыратымдылықта сканерлеу қосымша басымдықтары жоқ үлкен файлды жасайды.

- Түсті сканерлеу қара және ақ сканерлеуге қарағанда үлкенірек файлдар жасайды.
- Бірден көп беттерді сканерлеу кезінде, көптеген кішкентай файлдарды жасау үшін, бір уақытта азырақ беттерді сканерлеңіз.

### **Мәтінді тану құралы (OCR) бар ақаулар (Windows)**

Сканер беттегі мәтінді компьютерде өңдеуге болатындай мәтінге түрлендіру үшін оптикалық таңбаларды тану (OCR) мүмкіндігін қолданады.

- Егер мәтін сканерленіп, бірақ өңдеу мүмкін болмаса, сканерлеу алдында келесі таңдауларды жасаңыз:
	- OCR пәрменін қолдайтын сканерлеу таңбашаларын таңдаңыз. Келесі сканерлеу таңбашалары OCR пәрменін қолдайды:
		- **PDF файлы ретінде сақтау**
		- **PDF файлы ретінде электрондық пошта арқылы жіберу**
		- **Өзгертуге болатын мәтін ретінде сақтау (OCR)**
		- **Бұлтқа жіберу**
		- **Күн сайын сканерлеу**
	- Келесі OCR негізіндегі шығыс файл түрлерінің бірін **Файл түрі** ашылмалы терезесінен таңдаңыз:
		- **Мәтін (.txt)**
		- **Пішімделген мәтін (.rtf)**
		- **Ізделетін PDF (\*.pdf)**
- **ЕСКЕРТПЕ:** Егер OCR негізіндегі шығыс файл түрі таңдалмаса, құжат график ретінде сканерленіп, мәтін өңделмейді.
	- Түпнұсқаларды тексеру
- Бағдарламалық құрал тығыз орналасқан мәтінді танымауы мүмкін. Мысалы, бағдарламалық құрал түрлендіретін мәтін жоқ болса немесе күрделі таңбаларды қамтыса, «rn» «m» ретінде көрінуі мүмкін.
- Бағдарламалық құралдың тиянақтылығы кескін сапасына, мәтін өлшеміне және түпнұсқа құрылымы мен сканерлеудің өз сапасына байланысты болады. Түпнұсқаның кескін сапасы жақсы болуын тексеріңіз.
- Боялған өң алдыңғы жақтағы кескіндердің тым аралас болуына әкелуі мүмкін.
- Егер сканер жолдары кір болса, сканерленген файлдың оңтайлы анықтығы болмайды. Сканер жолдарының таза болуын тексеріңіз.

# <span id="page-73-0"></span>**Қосымша ақауларды жою**

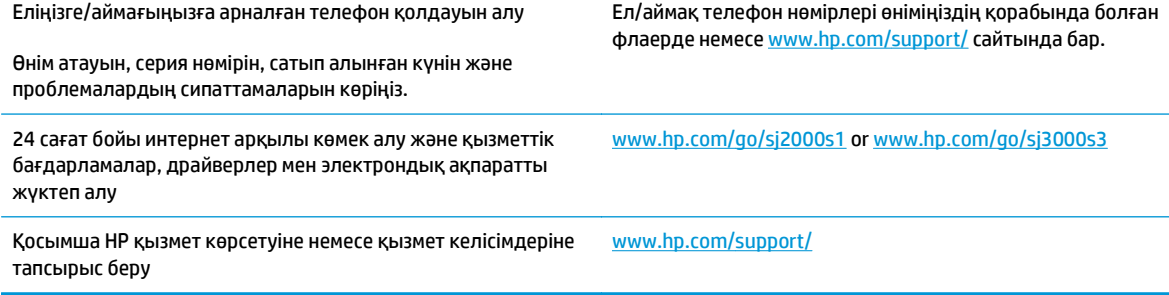

# **Индекс**

## **Таңбалар/Сандар**

(OS) (операциялық жүйе) қолдау көрсетілген [6](#page-13-0)

## **А**

Автоматты түрде түсті анықтау [27](#page-34-0) акустикалық ерекшеліктер [7](#page-14-0) ақаулықтарды жою ақ түсте сканерлеу [61](#page-68-0) анық емес кескіндер [60](#page-67-0) бағдарламалық құралды жою және қайта орнату [53,](#page-60-0) [55](#page-62-0) бет тәртібі [63](#page-70-0) беттер жоқ [63](#page-70-0) бұрмаланған кескіндер [60](#page-67-0) екі жақты сканерлеу [63](#page-70-0) жұмыс істеуді тоқтатты [55](#page-62-0) жылдамдық [32,](#page-39-0) [63](#page-70-0) кесілген кескіндер [61](#page-68-0) қағаз беру мәселелері [58](#page-65-0) қағаз берілмейді [59](#page-66-0) қағазды дұрыс жүктемеу [59](#page-66-0) қара түсте сканерлеу [61](#page-68-0) қуат [55](#page-62-0) қуатты тексеру [55](#page-62-0) нәзік элементтер [32](#page-39-0) нәзік элементтерді сканерлеу [32](#page-39-0) негізгі кеңестер [50](#page-57-0) орнату [53](#page-60-0) үлкен сканерлеу файлдары [63](#page-70-0) ақаулықтарын жою жолақтар [60](#page-67-0) кабельдер [53](#page-60-0) кептелістер [58](#page-65-0) ақ түсте сканерлеу ақаулықтарды жою [61](#page-68-0) анық емес кескіндер [60](#page-67-0)

## **Б**

бағдарлама HP утилитасы [30](#page-37-0) бағдарламалық құрал Mac [12](#page-19-0) Windows [10](#page-17-0) ақаулықтарын жоюды орнату [53](#page-60-0) жою және қайта орнату [53,](#page-60-0) [55](#page-62-0) бағдарламалық құралды жою және қайта орнату [53,](#page-60-0) [55](#page-62-0) бағдарламалық құралды орнату ақаулықтарын жою [53](#page-60-0) басқару тақтасы орны [2](#page-9-0) Бас тарту түймесі [5](#page-12-0) бет минутына [6](#page-13-0) беттер жоқ, ақаулықтарды жою [63](#page-70-0) беттер тәртібі жоқ [63](#page-70-0) бөлшектер тапсырыс беру [40,](#page-47-0) [43](#page-50-0) бұлт, сканерлеу [25](#page-32-0) бұлтқа сканерлеу [25](#page-32-0) бұрмаланған кескіндер [60](#page-67-0)

# **В**

веб-сайттар ауыстырылатын бөлшектер [40,](#page-47-0) [43](#page-50-0) жабдықтарға тапсырыс беру [47](#page-54-0) тұтынушылар қолдауы [66](#page-73-0)

# **Д**

драйверлер қағаз өлшемдері [17](#page-24-0)

## **Е**

екі жақты сканерлеу ақаулықтарды жою [63](#page-70-0) енгізу мен шығару науаларының орны [2](#page-9-0)

## **Ж**

жабдықтар күй, Mac жүйесіне арналған HP утилитасымен көру [30](#page-37-0) тапсырыс беру [47](#page-54-0) жағылған кескіндер [60](#page-67-0) жад қамтылған [6](#page-13-0) желілер қолдау көрсетілген [6](#page-13-0) жолақтар ақаулықтарын жою [60](#page-67-0) ЖШД қате [52](#page-59-0) жылдамдық ақаулықтарын жою [63](#page-70-0) жылдамдық, ақаулықтарды жою [32](#page-39-0)

# **К**

кабельдер ақаулықтарын жою [53](#page-60-0) канерленген кескінді қию немесе таңдалған бет өлшеміне дейін ұлғайту [27](#page-34-0) кептелістер ақаулықтарды жою [58](#page-65-0) кесілген кескіндер ақаулықтарды жою [61](#page-68-0) көп бетті беру [59](#page-66-0) көп бетті беруді анықтайды [25](#page-32-0) көп бетті беруді анықтау [25](#page-32-0)

#### күй

```
HP утилитасы, Mac 30
күтім
  қағаз жолын тазалау 35
  шығыршықтарды тазалау 36
кіріс науасы
  жүктеу кеңестері 16
  карталарды жүктеу 20
  құжаттарды жүктеу 18
```
## **Қ**

қағаз ақаулықтарды жою [59](#page-66-0) берілмейді [59](#page-66-0) кептелістер [58](#page-65-0) қағазды дұрыс жүктемеу [59](#page-66-0) қолдау көрсетілетін өлшемдер [17](#page-24-0) қағаз бағыттағыштары, орны [2](#page-9-0) қағаз беру ақаулықтары [58](#page-65-0) қағазды дұрыс жүктемеу ақаулықтарды жою [59](#page-66-0) қағаз жолы қағаз беру ақаулықтары [58](#page-65-0) тазалау [35](#page-42-0) қара түсте сканерлеу ақаулықтарды жою [61](#page-68-0) қисық кескіндер [60](#page-67-0) қолдау онлайн [66](#page-73-0) қосу/өшіру түймесі, орны [2](#page-9-0) қуат беру сымы ақаулықтарды жою кабелі [53](#page-60-0) Қуат жарық диоды [5](#page-12-0) Қуат түймесі [4](#page-11-0), [5](#page-12-0) қуат түймесі, орны [2](#page-9-0) қуатты басқару [56](#page-63-0) қуатты басқару параметрлері [56](#page-63-0) құрылғының автоматты түрде өшірілу [13](#page-20-0) ұйқы режимі [13](#page-20-0)

## **М**

медиа құралы ақаулықтарды жою [59](#page-66-0) кептелістер [58](#page-65-0) қағазды дұрыс жүктемеу [59](#page-66-0) мобильді басып шығару шешімдері [6](#page-13-0)

мүмкіндіктер анықталған бет өлшемі [26](#page-33-0) канерленген кескінді автоматты түрде қию немесе таңдалған бет өлшеміне дейін ұлғайту [27](#page-34-0) көп бетті беруді анықтау [25](#page-32-0) түсті автоматты анықтау [27](#page-34-0) тым ұзын бетті қолдау [25](#page-32-0) ұзын бетті қолдау [25](#page-32-0)

#### **Н**

науалар қамтылған [6](#page-13-0) сыйымдылық [6](#page-13-0) нәзік элементтер, сканерлеу [32](#page-39-0) НР қағаз жолын тазартқыш матасы [35](#page-42-0)

#### **О**

онлайн қолдауы [66](#page-73-0) операциялық жүйелер (OS) қолдау көрсетілген [6](#page-13-0)

**Ө** өнім туралы ақпарат [1](#page-8-0)

#### **П**

парақ өлшемін автоматты түрде анықтау [26](#page-33-0) парақ өлшемін анықтау [26](#page-33-0)

## **Р**

роликтер ауыстыру [40](#page-47-0), [43](#page-50-0) роликтерді ауыстыру [40,](#page-47-0) [43](#page-50-0) роликтер жинағы ауыстыру [40](#page-47-0), [43](#page-50-0)

# **С**

сипаттамалары электрлік және дыбыстық [7](#page-14-0) сканер бағдарламалық құралы Mac [12](#page-19-0) Windows [10](#page-17-0) сканерді қосу ақаулықтарды жою [55](#page-62-0) сканерленген кескінді автоматты түрде қию немесе таңдалған бет өлшеміне дейін ұлғайту [27](#page-34-0)

сканерлеу басқару тақтасы [4](#page-11-0) карталар [20](#page-27-0) қағаз беру ақаулықтары [58](#page-65-0) нәзік элементтер [32](#page-39-0) түпнұсқалар [18](#page-25-0) файлдар тым үлкен [63](#page-70-0) Сканерлеу түймесі [4](#page-11-0), [5](#page-12-0)

## **Т**

тазалағыш мата [35](#page-42-0) тазалау қағаз жолы [35](#page-42-0) шығыршықтар [36](#page-43-0) тапсырыс роликтерді ауыстыру жинағы [40,](#page-47-0) [43](#page-50-0) тапсырыс беру жабдықтар [47](#page-54-0) техникалық қолдау онлайн [66](#page-73-0) тұтынушыларды қолдау онлайн [66](#page-73-0) түймелер Бас тарту [5](#page-12-0) Қуат [4](#page-11-0), [5](#page-12-0) сканердің басқару тақтасы [4](#page-11-0) Сканерлеу [4](#page-11-0), [5](#page-12-0) тым ұзын бетті қолдау [25](#page-32-0)

# **Ұ**

ұзақ бетті қолдау [25](#page-32-0) Ұйқы режимі [13](#page-20-0)

## **Ш**

шығару науасы орны [2](#page-9-0) шығыршықтар тазалау [36](#page-43-0)

# **Э**

электрлік ерекшеліктер [7](#page-14-0) энергияны тұтынуы [7](#page-14-0)

# **H**

HP Scan Extended бағдарламалық құралы туралы [10](#page-17-0) HP TWAIN [10](#page-17-0)

HP сканерінің құралдар утилитасы мына әрекеттер орындау үшін пайдалану [10](#page-17-0) HP Тұтынушыларды қолдау [66](#page-73-0) HP утилитасы [30](#page-37-0) HP утилитасы, Mac [30](#page-37-0)

## **I**

ISIS [10,](#page-17-0) [11](#page-18-0)

## **M**

Macintosh HP утилитасы [30](#page-37-0) Mac жүйесіне арналған HP утилитасы Bonjour [30](#page-37-0) мүмкіндіктер [30](#page-37-0)

# **O**

OS Х бағдарламалық құралы [12](#page-19-0)

#### **T**

TWAIN [10](#page-17-0)

### **U**

USB кабелі ақаулықтарын жою [53](#page-60-0)

## **W**

Windows бағдарламалық құралы [10](#page-17-0)